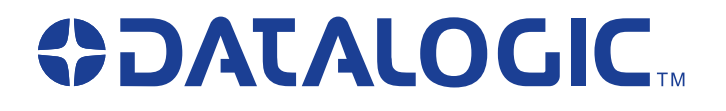

# **QuickScan® QS2500**

# *Handheld Bar Code Scanner*

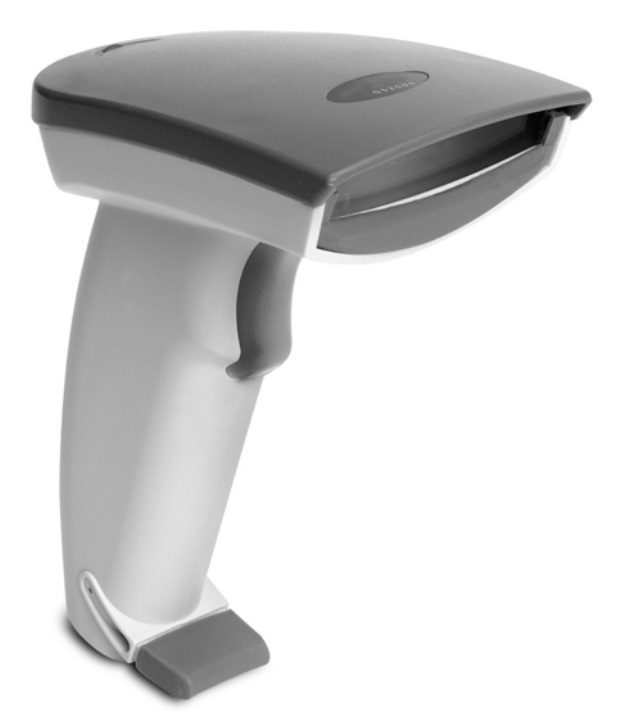

# *Product Reference Guide*

Download from Www.Somanuals.com. All Manuals Search And Download.

#### **Datalogic Scanning, Inc.**

959 Terry Street Eugene, Oregon 97402 Telephone: (541) 683-5700 Fax: (541) 345-7140

An Unpublished Work - All rights reserved. No part of the contents of this documentation or the procedures described therein may be reproduced or transmitted in any form or by any means without prior written permission of Datalogic Scanning, Inc. or its subsidiaries or affiliates ("Datalogic" or "Datalogic Scanning"). Owners of Datalogic products are hereby granted a non-exclusive, revocable license to reproduce and transmit this documentation for the purchaser's own internal business purposes. Purchaser shall not remove or alter any proprietary notices, including copyright notices, contained in this documentation and shall ensure that all notices appear on any reproductions of the documentation.

Should future revisions of this manual be published, you can acquire printed versions by contacting your Datalogic representative. Electronic versions may either be downloadable from the Datalogic website (www.scanning.datalogic.com) or provided on appropriate media. If you visit our website and would like to make comments or suggestions about this or other Datalogic publications, please let us know via the "Contact Datalogic" page.

#### **Disclaimer**

Datalogic has taken reasonable measures to provide information in this manual that is complete and accurate, however, Datalogic reserves the right to change any specification at any time without prior notice.

Datalogic is a registered trademark of Datalogic S.p.A. and the Datalogic logo is a trademark of Datalogic S.p.A. all licensed to Datalogic Scanning, Inc. All other trademarks and trade names referred to herein are property of their respective owners.

This product may be covered by one or more of the following patents:  $6,293,467 \cdot$ 6,612,495 • 6,705,527 • Other Patents Pending

# **Table of Contents**

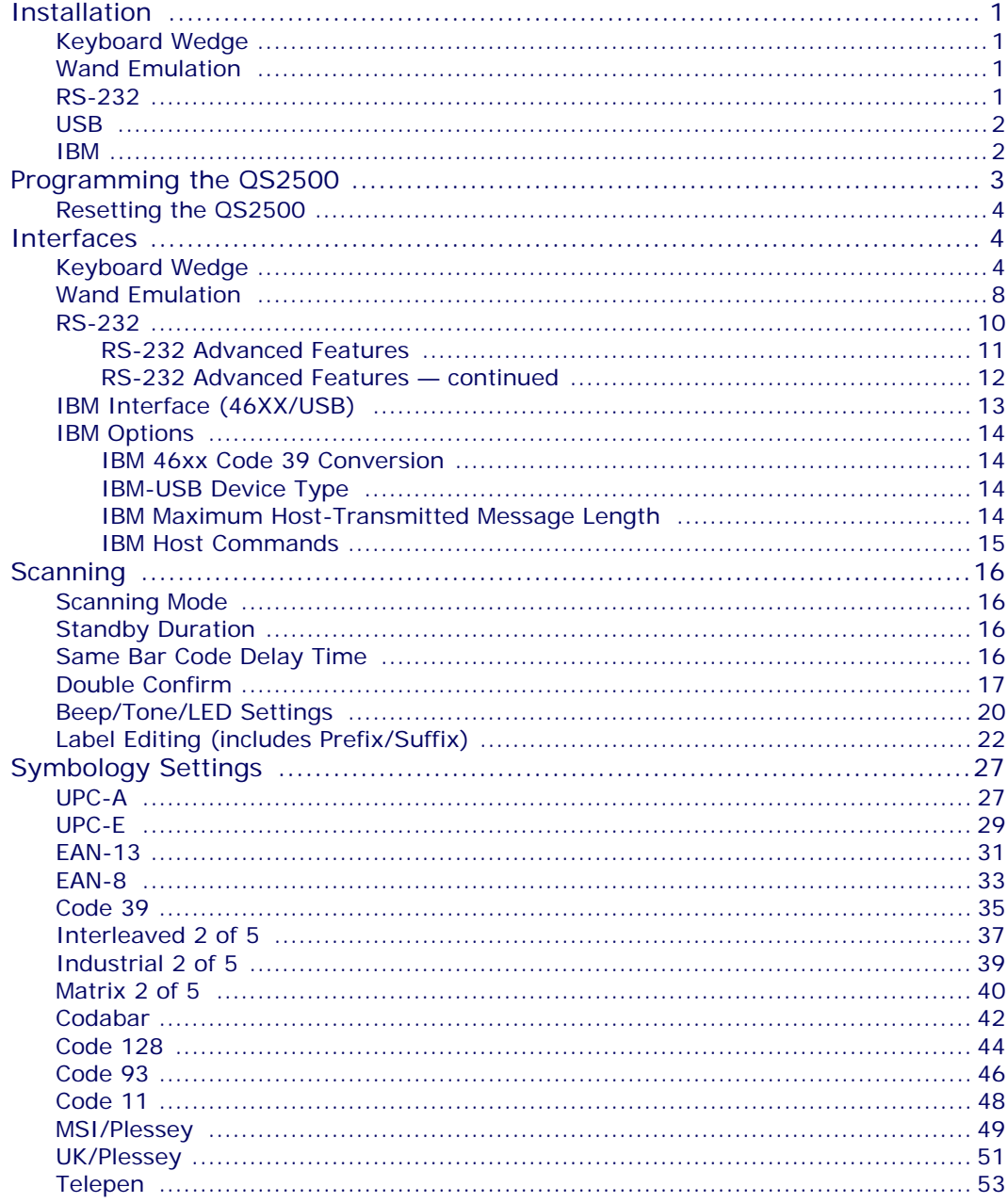

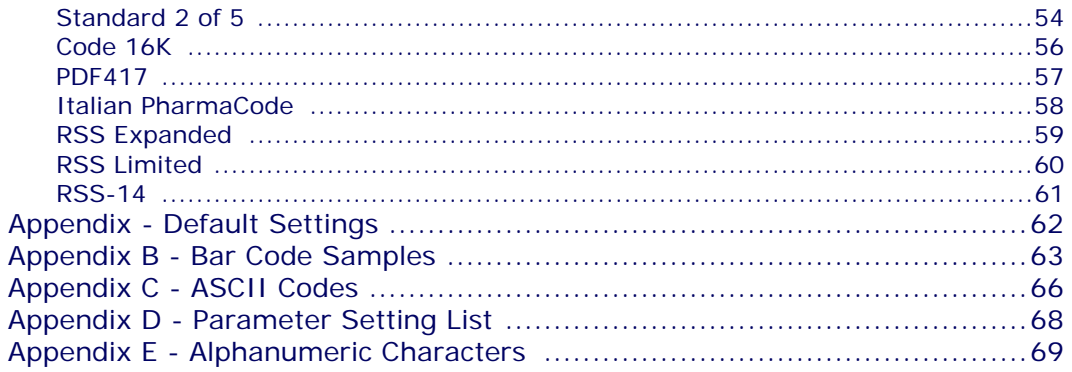

# <span id="page-4-0"></span>**Installation**

Complete the following steps for the appropriate interface.

# <span id="page-4-1"></span>**Keyboard Wedge**

- 1. Turn off the terminal or computer.
- 2. Disconnect the keyboard cable from the back of the terminal or computer.
- 3. Connect the QS2500 to the terminal or computer using the appropriate interface cable.
- 4. Turn the terminal or computer back on.

# <span id="page-4-2"></span>**Wand Emulation**

- 1. Turn off the terminal or computer.
- 2. Connect the appropriate interface cable to the terminal or computer.
- 3. Turn the terminal or computer on.

# <span id="page-4-3"></span>**RS-232**

- 1. Turn off the terminal or computer.
- 2. Connect the interface cable and the external power supply (DC adapter) shipped with your QS2500. If a power-off-terminal (POT) cable is shipped, no external power supply is required.
- 3. Secure the connector to the serial port on the back of the computer or terminal by tightening the two screws.
- 4. If required, plug the power supply into the power source.
- 5. Turn the terminal or computer on.

<span id="page-5-0"></span>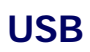

1. Plug the USB cable into the terminal or computer.

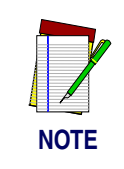

**If the QS2500 does not operate, turn off the terminal or computer immediately and check all connections. If necessary, go through the above steps again.**

<span id="page-5-1"></span>**IBM**

- 1. Turn off the terminal or computer.
- 2. Connect the appropriate interface cable to the terminal or computer.
- 3. Turn the terminal or computer on.

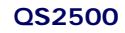

# <span id="page-6-0"></span>**Programming the QS2500**

To program the QS2500, you must scan a series of programming bar codes in the correct order. The inside back cover of this manual contains a table of alphanumeric bar codes needed to program the various options. To program each option:

- 1. Scan the Start Program bar code above the list of options (see the table below).
- 2. Enter the option mode by scanning the Option bar code.
- 3. Find the alphanumeric entry for the option setting you want, and scan the alphanumeric characters located in Appendix E.

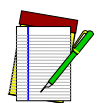

**Auto-detect - the scanner can automatically detect the interface hardware for all interfaces except Wand Emulation.**

**NOTES**

**IBM interfaces - must be selected individually depending on the port used. Refer to** [IBM Interface](#page-16-0) [\(46XX/USB\) on page 13](#page-16-0)**.**

- 4. Scan the Store Settings bar code in Appendix E.
- 5. Scan the Exit bar code.

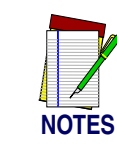

**A software utility, Configurator Express, is also available for programming and configuring the QS2500. Refer to the Readme file on the QS2500 product CD for additional information.**

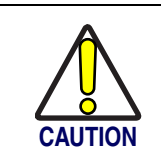

**Disabling the Code 39 symbology will disable the scanner's capability to read the bar code labels in this manual.**

### <span id="page-7-0"></span>**Resetting the QS2500**

To return all QS2500 option settings to the factory defaults, scan the following two bar codes, in the order shown:

**Start Program**

**Default Value Initialization**

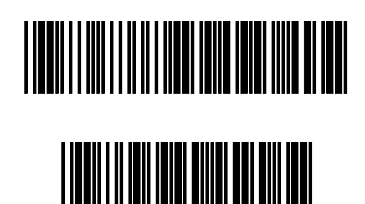

# <span id="page-7-1"></span>**Interfaces**

The QS2500 supports Keyboard Wedge, RS-232, Wand Emulation, IBM and USB interfaces. The correct interface cable is included for the scanner interface type you ordered.

### <span id="page-7-2"></span>**Keyboard Wedge**

As a keyboard interface, the QS2500 supports most popular PCs and IBM terminals. The installation of the wedge is a fairly simple process that doesn't require any changes of software or hardware.

**Keyboard Type:** Select the keyboard type connector for your host computer.

**Keyboard Layout:** The Keyboard Layout option supports many languages. For details about keyboard languages, please refer to your operating system manual.

**Keyboard Speed:** You can change the output speed of the QS2500 to match that of the host computer. Generally, set **00** or **01** for high speed. If output characters of bar codes get lost, you may need to set a slower speed.

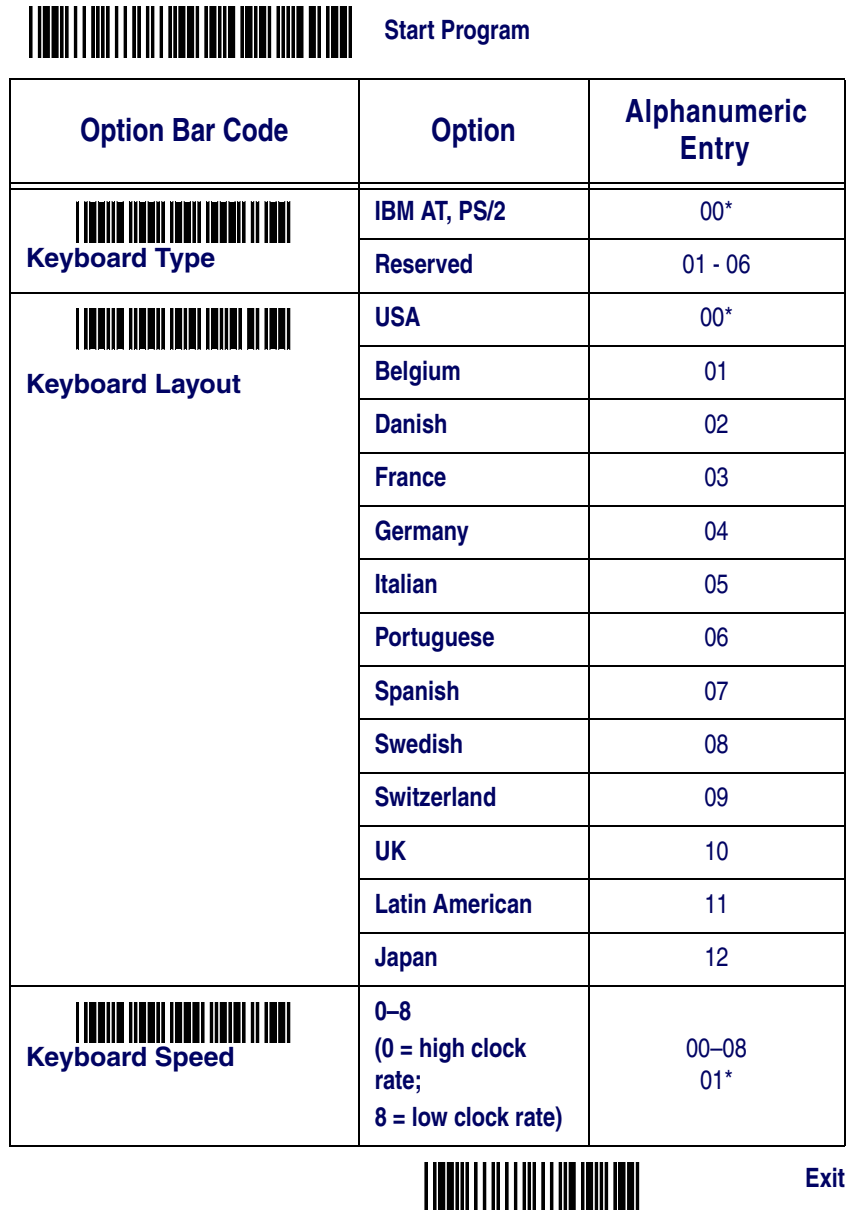

**Function Key:** When this option is enabled, the QS2500 outputs bar code ASCII values from  $01_{\rm hex}$  to  $1{\rm F}_{\rm hex}$  as function-key presses in your application. See the table of ASCII codes In Appendix C on page [66](#page-69-0).

**Numeric Key:** If your application accepts only keypad numeric code, use setting **01** to make the QS2500 output code as numeric-keypad presses when it reads digits. If you use setting **02**, the scanner will send the three digit ACSCII number for all data using the Alt and numeric keypad keycodes. Setting **02** prevents the caps Lock from affecting scanner data.

**Caps Lock:** By selecting Caps Lock or No Caps Lock, the QS2500 can get Caps Lock status.

**Power-On Simulation:** All PCs check the keyboard status during the poweron selftest. It is recommended that you enable this function if you are working without a keyboard installation. It simulates keyboard timing and passes the keyboard status to the PC during power-on.

**Intercharacter Delay:** This delay is inserted after each data character transmitted. If the transmission speed is too high, the system may not be able to receive all characters. You may need to adjust the delay to make the system work properly.

**Block Transmission Delay:** This is a delay timer between bar code data outputs. The feature is used to transfer continually with shorter bar code data or multifield scanning.

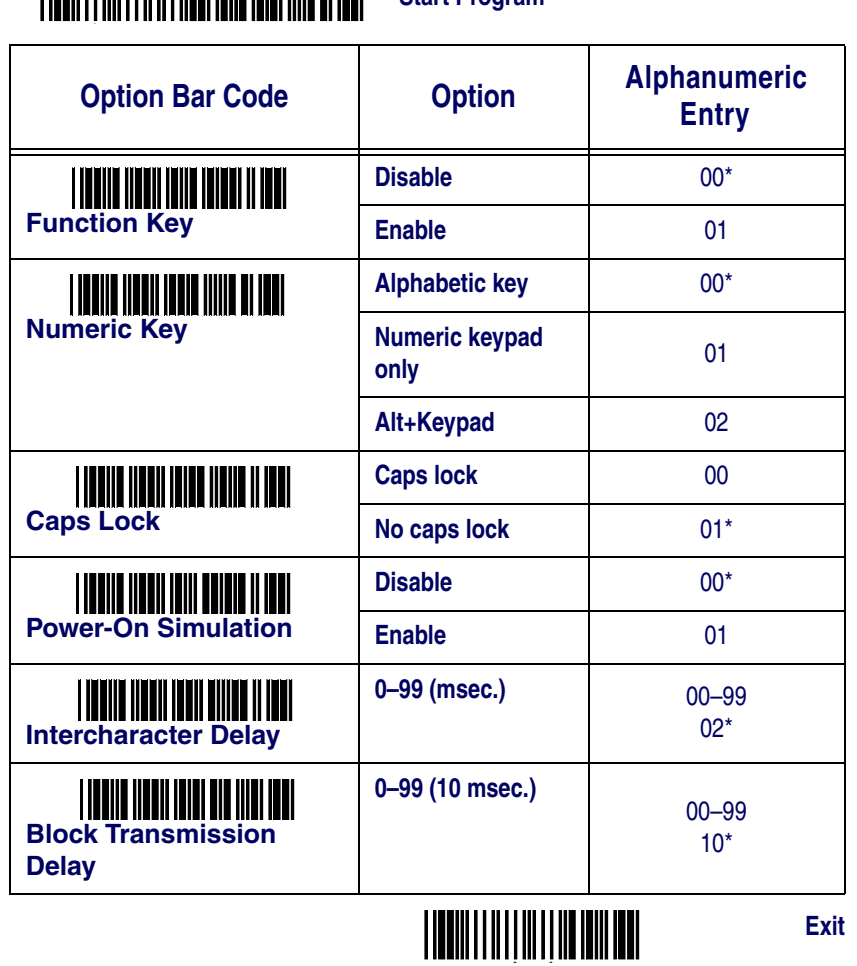

# **Start Program**

# <span id="page-11-0"></span>**Wand Emulation**

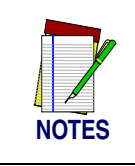

**Support for wand emulation is available only with the keyboard wedge interface. Use the bar codes below to enable and configure wand emulation.**

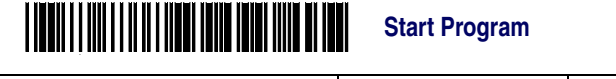

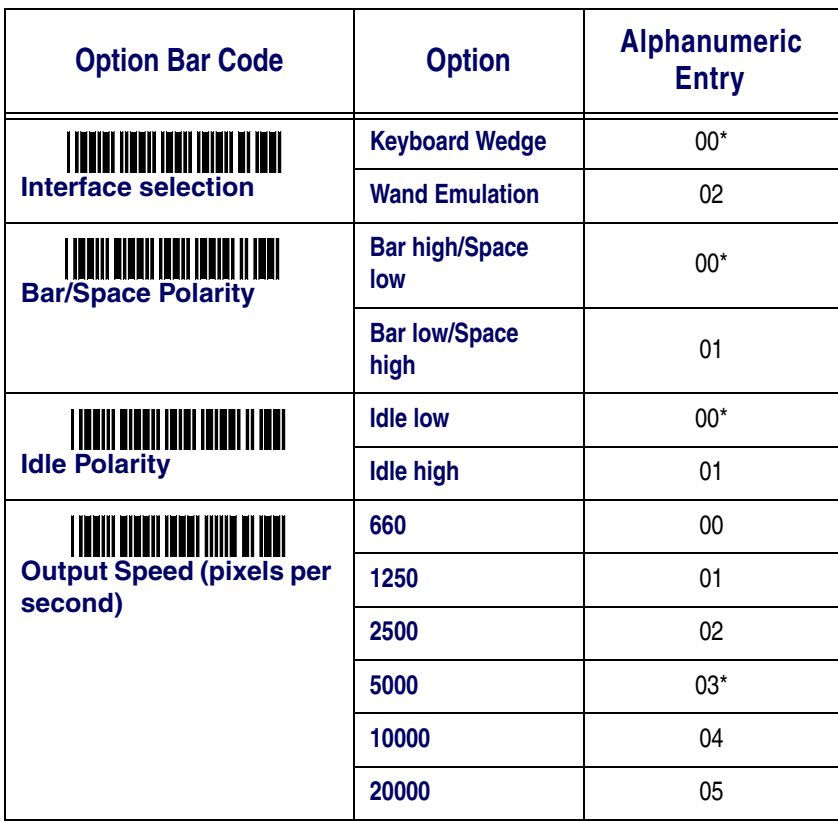

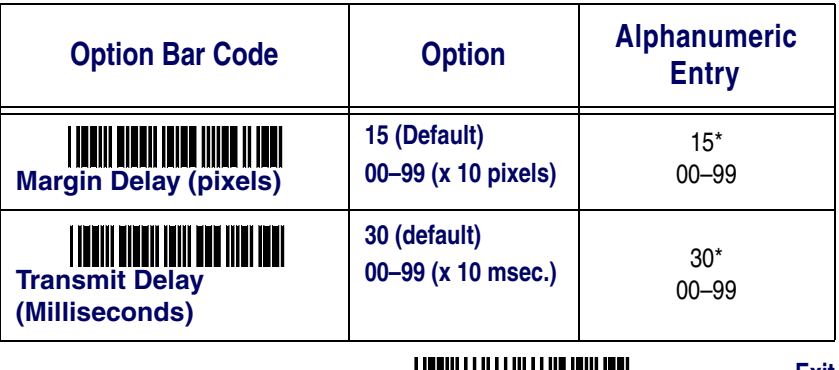

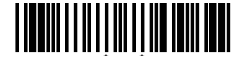

<span id="page-13-0"></span>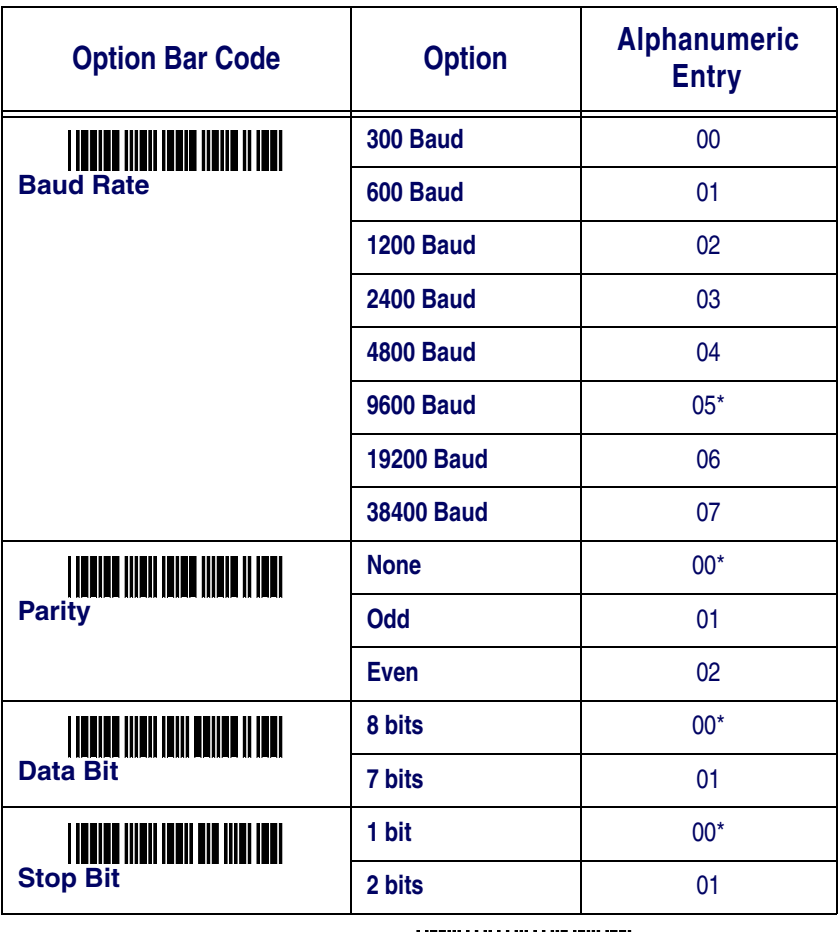

**Exit**

- CTS = Clear To Send (Hardware Signal)
- RTS = Request To Send (Hardware Signal)
- $X$ on = Transmit On (ASCII Code 11<sub>hex</sub>)
- Xoff = Transmit Off (ASCII Code13hex)
- ACK = Acknowledge (ACSII Code 06hex)

 $NAK = Not Acknowledge (ASCII Code 15<sub>hex</sub>)$ 

### <span id="page-14-0"></span>**RS-232 Advanced Features**

### **Flow Control**

- **None:** The communication uses only TxD and RxD signals, without regard for any hardware or software handshaking protocol.
- **RTS/CTS:** If the QS2500 wants to send the bar code data to the host computer, it will issue the RTS signal first, wait for the CTS signal from the host computer, and then perform the normal data communication. If there is no replied CTS signal from the host computer after the timeout (response delay) duration, the QS2500 will issue five warning beeps.
- **Xon/Xoff:** When the host computer is unable to accept data, it sends an Xoff code to inform the QS2500 to suspend data transmission and an Xon to continue.
- **ACK/NAK:** When the ACK/NAK protocol is used, the QS2500 waits for an ACK (acknowledge) or NAK (not acknowledge) from the host computer after data transmission. It then resends the data in response to a NAK.
- **Datalogic Aux. Port:** This configures the QS2500 flow control to connect to the Auxiliary (AUX) port of some Datalogic omni-directional scanners. The QS2500 will assert RTS high to signal the scanner that data will be sent immediately after RTS is asserted. When connecting to a Datalogic scanner aux. port, additional programming is required to enable transmission of code IDs for all symbologies to be scanned.
- **Mode B:** This configures the RS-233 flow control to communicate to some Wincor (SNI) terminals.

### **Intercharacter Delay**

This is the delay time between outputs of data character. It is the same as the intercharacter delay of the keyboard wedge.

### **Block Transmission Delay**

This is the delay time between outputs of bar code data. It is the same as the block transmission delay of the keyboard wedge.

### <span id="page-15-0"></span>**[RS-232 Advanced Features — continued](#page-14-0)**

### **Response Delay**

This delay is used for serial communication. It is the amount of time the QS2500 waits for handshaking acknowledgment from the host computer.

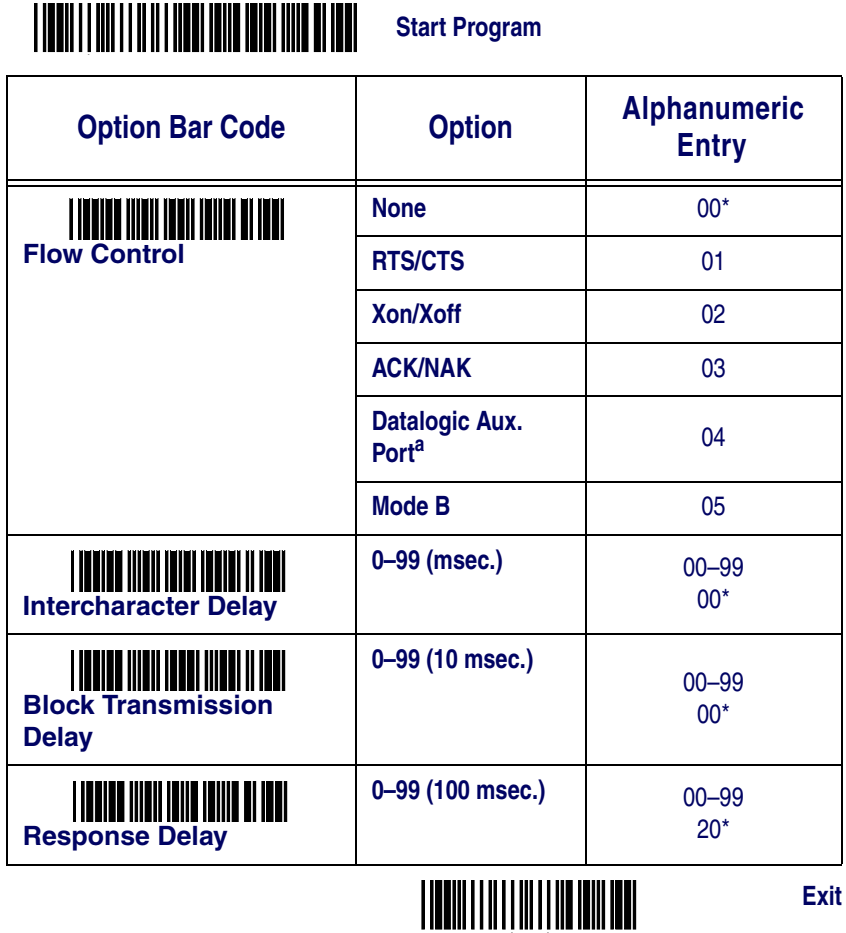

a. Reading PDF417 through the Aux. Port is host dependent.

### <span id="page-16-0"></span>**IBM Interface (46XX/USB)**

The next few pages contain the programming labels for configuring the IBM interface to match your interface configuration and symbology specific requirements.<br>THE CONTROLLER OF THE CONTROL OF THE CONTROL OF THE CONTROL OF THE CONTROL OF THE CONTROL OF THE CONTROL OF TH **Start Program**

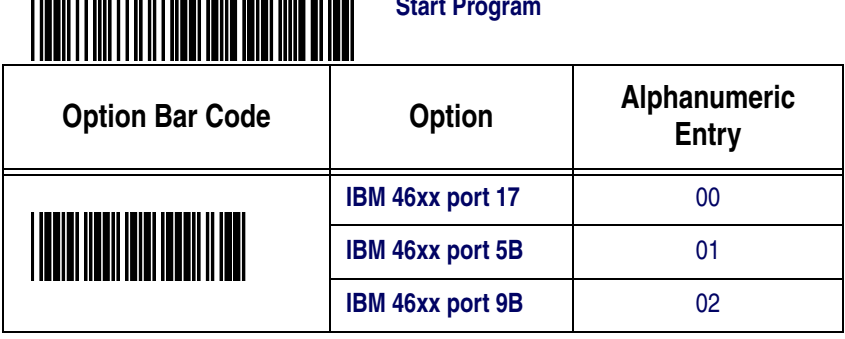

**Exit**

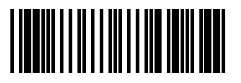

# These bar codes to select the IBM USB interface.

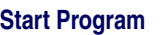

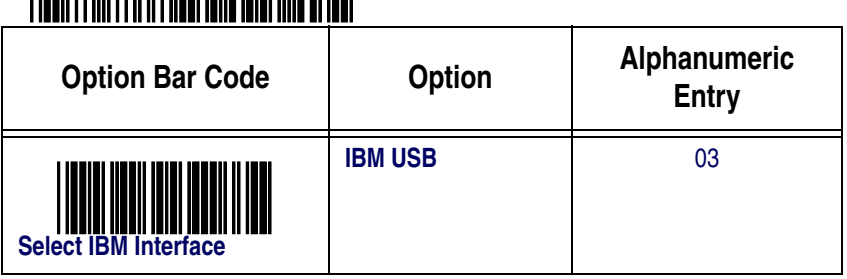

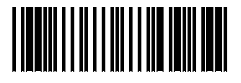

# <span id="page-17-0"></span>**IBM Options**

### <span id="page-17-1"></span>**IBM 46xx Code 39 Conversion**

This feature enables/disables the scanner's ability to set the symbology identifier for the specified symbology to Code 39 before sending the label data to an IBM host. This applies to: Code 128, Code 93 and Codabar for IBM Port 5B; Code 93 and Codabar for IBM Port 9B.

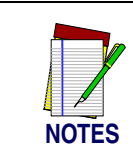

**This feature is for IBM port 5B and IBM port 9B.**

### <span id="page-17-2"></span>**IBM-USB Device Type**

The IBM-USB protocol allows for the scanner to be identified as one of two different types of barcode scanners. Depending on what other scanners you may already have connected to a IBM-USB POS, you may need to change this setting to enable all scanners to communicate. Options are:

- Table Top Scanner
- Handheld Scanner

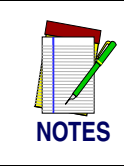

**This feature applies only to the IBM USB interface.**

### <span id="page-17-3"></span>**IBM Maximum Host-Transmitted Message Length**

Specifies the maximum number of data characters allowed in messages transmitted to an IBM host.

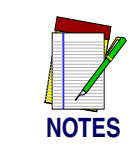

**If this configuration item is set to zero, there is no general length limit imposed on data being transmitted to the host.**

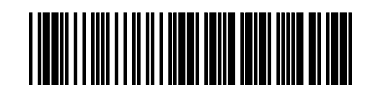

**Start Program**

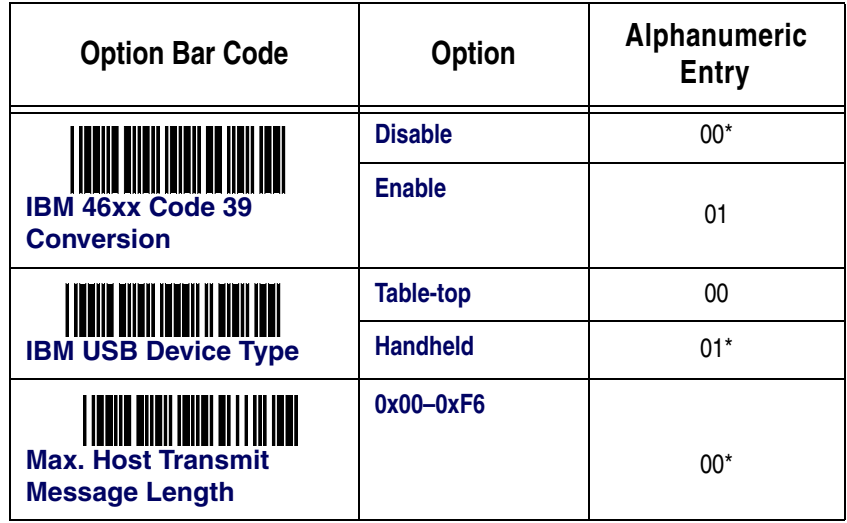

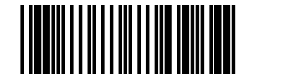

**Exit**

# <span id="page-18-0"></span>**IBM Host Commands**

Specifies whether the scanner will process or ignore IBM host commands.

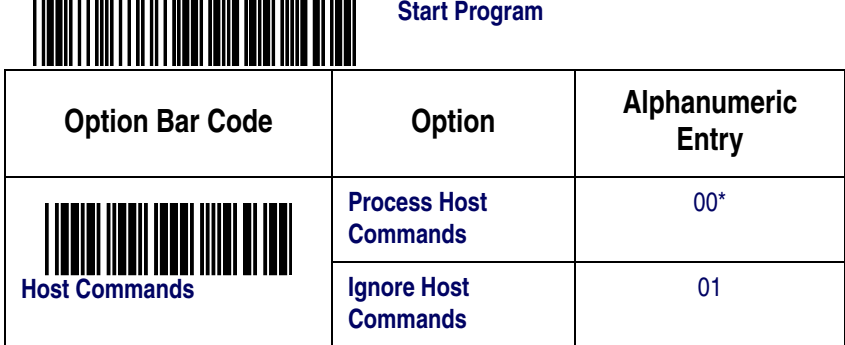

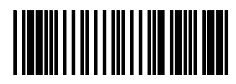

# <span id="page-19-0"></span>**Scanning**

## <span id="page-19-1"></span>**Scanning Mode**

**Good-read off:** The trigger button must be pressed to activate scanning. The light source of the QS2500 stops scanning when there is a successful read or no code is decoded after the standby duration has elapsed.

**Momentary:** The trigger button acts as a switch. Pressing the button activates scanning and releasing the button stops scanning.

**Alternate:** The trigger button acts as a toggle switch. Pressing the button activates or stops scanning.

**Timeout off:** The trigger button must be pressed to activate scanning, and the QS2500 stops scanning when no code is decoded after the standby duration has elapsed.

**Continue:** The QS2500 always keeps reading, and it does not matter whether the trigger button is pressed or the standby duration has elapsed. Select this mode for use in Stand Mode.

**Test only:** The QS2500 always keeps a constant reading, and same-label reading is allowed without double confirmation. The feature can test the performance of the QS2500 for reading speed and sensitivity.

### <span id="page-19-2"></span>**Standby Duration**

A timeout duration of 1 to 99 seconds can be set. It is effective only when the CCD scanning mode is operated in timeout-off mode and good-read off mode.

### <span id="page-19-3"></span>**Same Bar Code Delay Time**

If the bar code has been scanned twice, then only the first bar code will be accepted.

# <span id="page-20-0"></span>**Double Confirm**

If this option is enabled, the QS2500 will require a several successful decodings to confirm the bar code data. Larger settings will make misreads less likely. If a double confirm is set, the multifield scan function will be disabled.

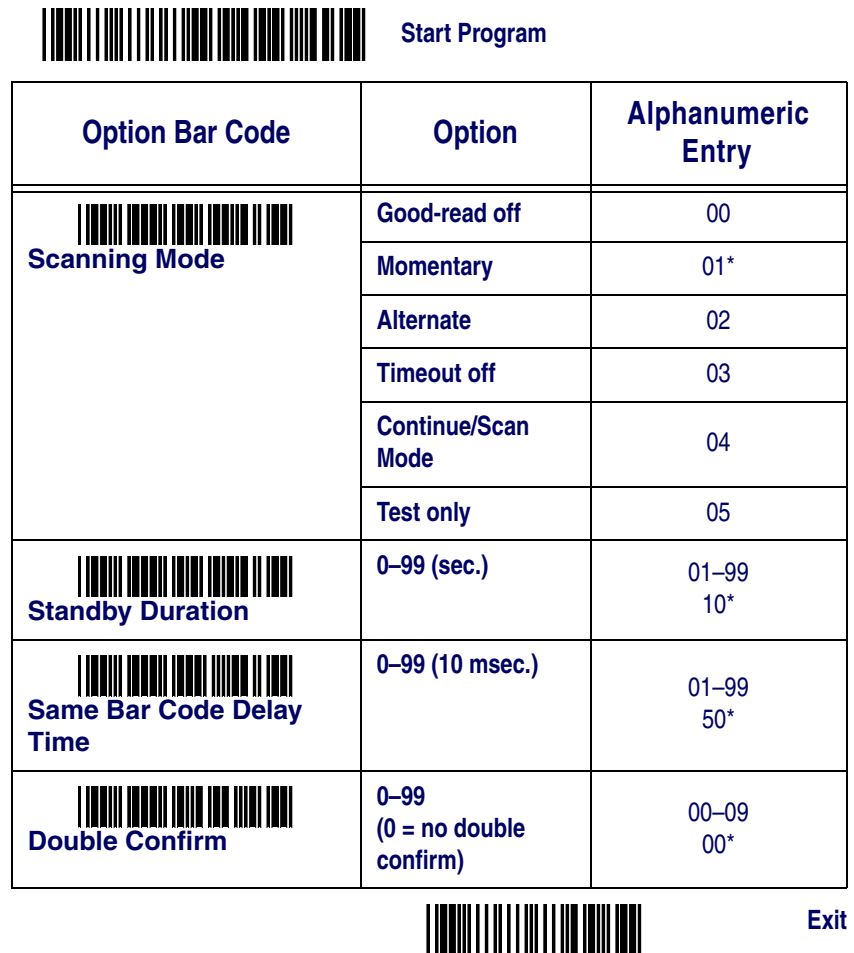

**Global Minimum/Maximum Code Length:** Global minimum and maximum length can be set to qualify data entry. The length is defined as the actual bar code data length to be sent. Labels with length exceeding these limits will be rejected. Make sure that the minimum-length setting is no greater than the maximum-length setting; otherwise, the labels of the symbology will not be readable. In particular, you can set the same value for both minimum and maximum lengths to force decoding of only fixed-length bar codes. This setting has no effect on certain symbologies of fixed length.

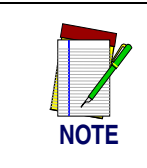

**Set the minimum/maximum length if you have a special demand for individual bar codes. Include the checksum digits if you want to set global minimum/maximum code length.**

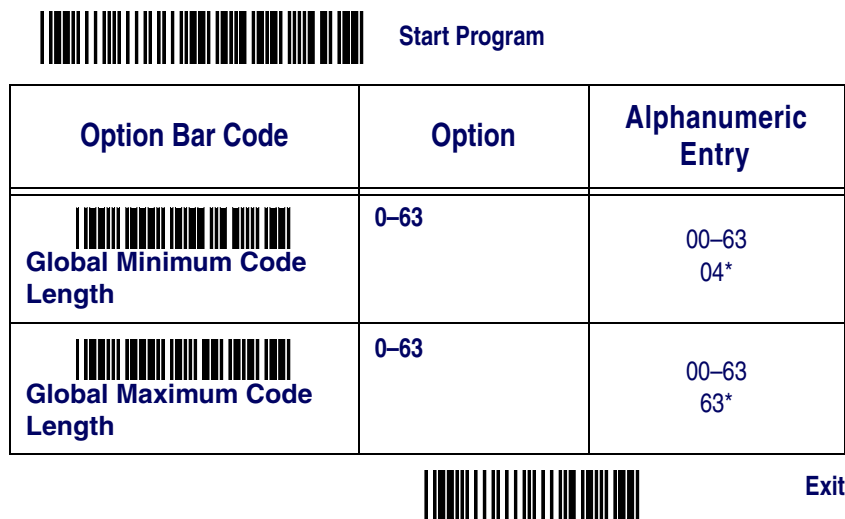

**Inverted Image Scan:** With this option enabled, the QS2500 will scan black/white bar codes with a white/black background.

**CTS Trigger:** This operation enables an external device to control scanning by applying an external trigger signal to the CTS input. When active, this signal causes scanning to begin as the QS2500's trigger is depressed.

**Visible Scan Field Indicator:** This function allows a visible indicator to be emitted when the trigger is pulled.

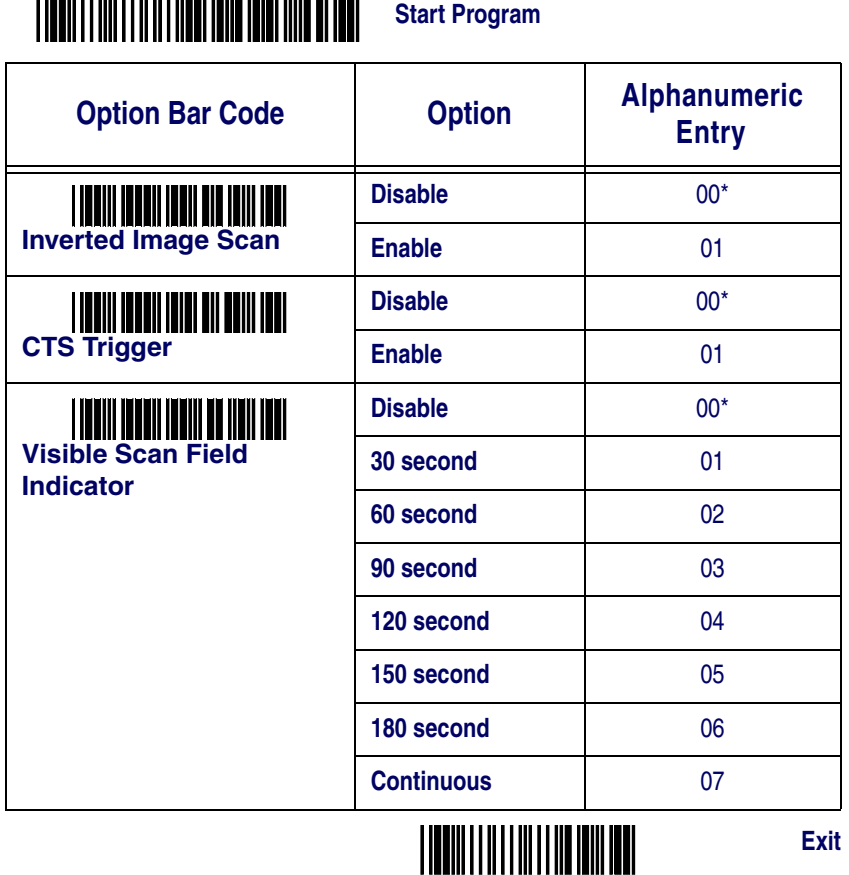

\$ \$

# <span id="page-23-0"></span>**Beep/Tone/LED Settings**

**Power-On Alert:** After power-on, the QS2500 will generate an alert signal to indicate a successful self-test.

**LED Control:** After each successful bar code reading, the LED above the QS2500 will light up.

**Beep Control:** After each successful bar code reading, the QS2500 will beep.

**Beep Loudness/Beep-Tone Frequency/Beep-Tone Duration:** You can adjust the loudness, tone, and duration of the good-read beep.

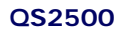

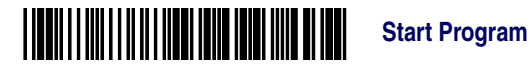

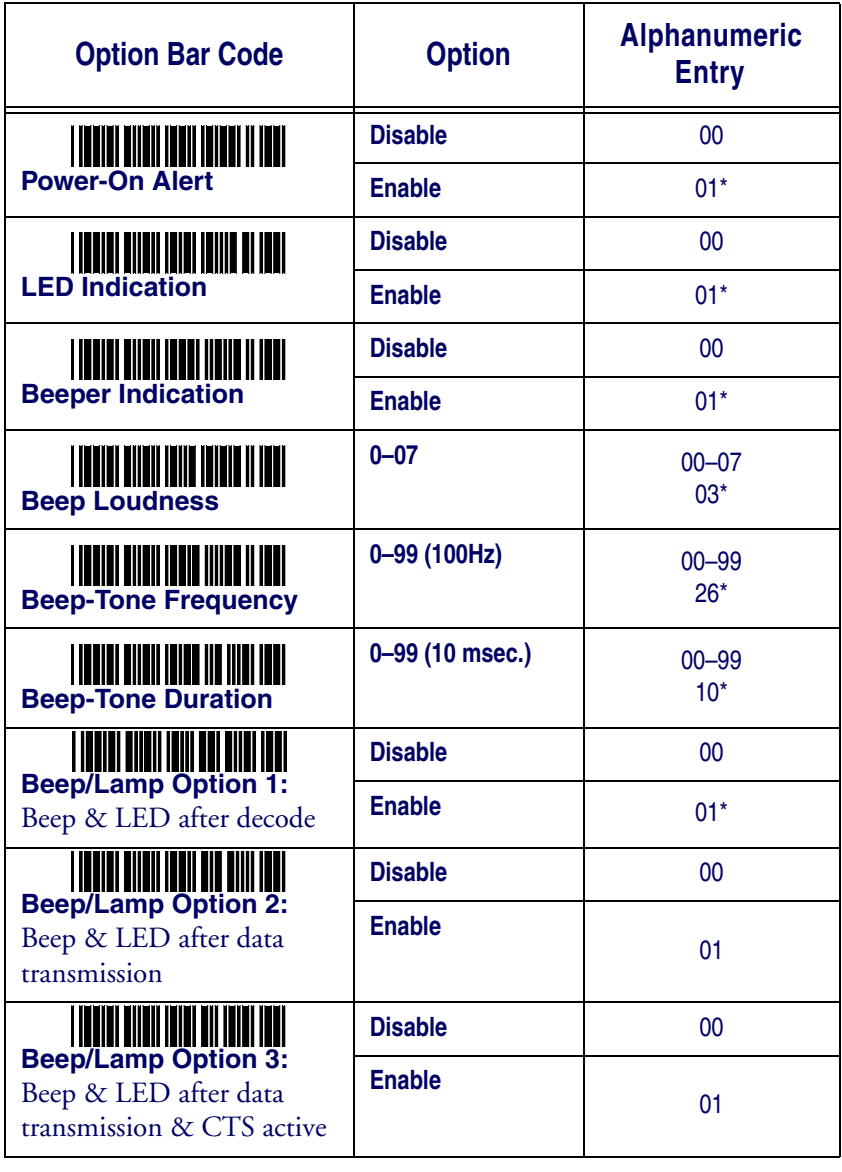

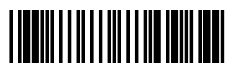

# <span id="page-25-0"></span>**Label Editing (includes Prefix/Suffix)**

**Prefix Characters:** Up to 22 ASCII characters may be sent before data.

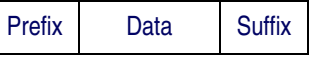

**Suffix Characters:** Up to 22 ASCII characters may be sent after data.

**Preamble/Postamble Characters:** These characters are affixed to the data automatically when each bar code is decoded.

**Example:** Add a prefix/suffix or preamble/postamble for all symbologies. In this example, you can send a '\$' symbol as a prefix for all symbologies by completing the following steps:

- 1. Scan the Start Program and Prefix Characters Setting bar codes below.
- 2. Use the ASCII code table (see Appendix C page [66](#page-69-0)) to find the ASCII value for  $$(24)_{\text{hex}}$ .
- 3. Scan the bar codes for 2 and 4 on the inside back cover of this manual.
- 4. Scan the Store Settings bar code on the inside back cover.
- 5. Scan the Exit bar code.

<span id="page-25-1"></span>**Insert G1/G2/G3/G4 Character Setting:** The QS2500 offer four positions and four characters to insert into the symbol data.

**Example:** Bar code: "1 2 3 4 5 6". Output: "1 2 A B 3 4 C D 5 6".

- 1. Scan Start Program and Insert G1 Characters Setting bar code below.
- 2. Use the ASCII code table (see Appendix C on page [66](#page-69-0)) to find the ASCII value for A (41) and B (42).
- 3. Scan the  $_{\text{hex}}$  digit bar codes for 4, 1 and 4, 2 on the inside back cover of this manual.
- 4. Scan the Store Settings bar code on the inside back cover.
- 5. Repeat the same procedure for the G2 characters.
- 6. Scan the Exit bar code.
- 7. Insert the data group 1–4 position. (page [24](#page-27-0).)

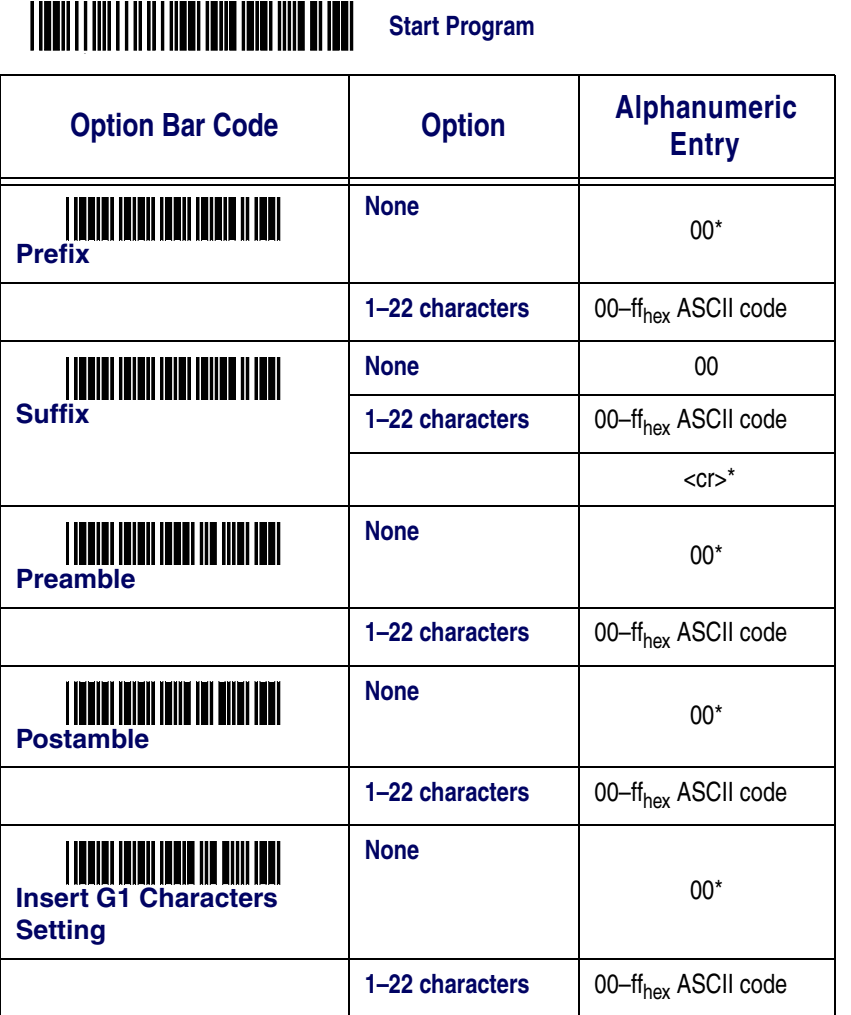

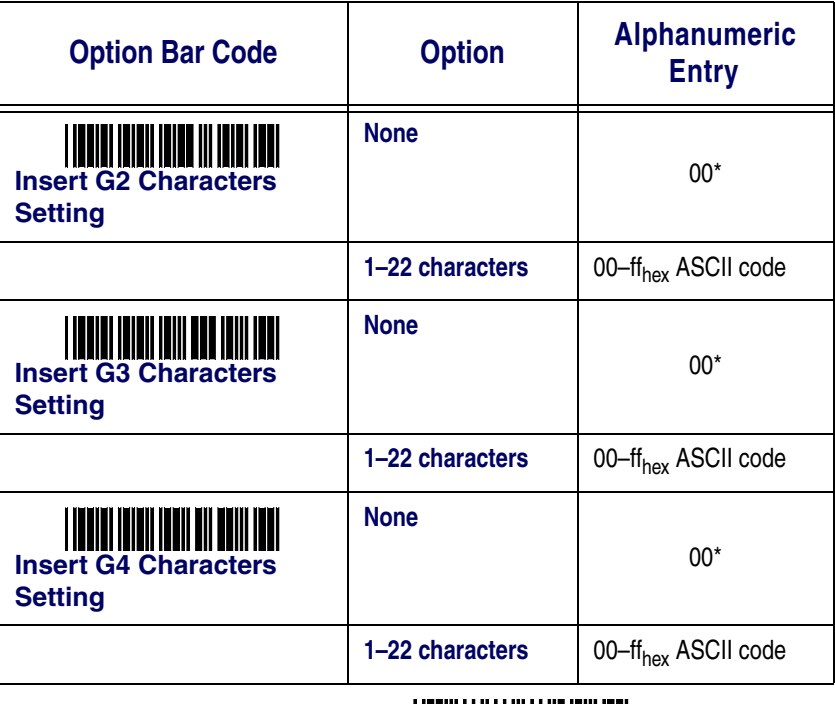

**Exit**

**Preamble Transmission:** The preamble will be appended before the code data.

**Postamble Transmission:** The postamble will be appended after the code data.

<span id="page-27-0"></span>**Insert Data Group 1–4 Position:** The QS2500 offers four positions to insert characters into the bar code data. The position default value of "00" indicate no character insertion.

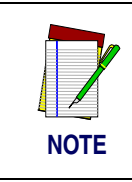

**Make sure insertion positions are not greater than the number of bar code characters; otherwise, the data will not be inserted.**

**Code ID Position:** The code ID can be placed before or after the code data.

#### **Start Program** \$

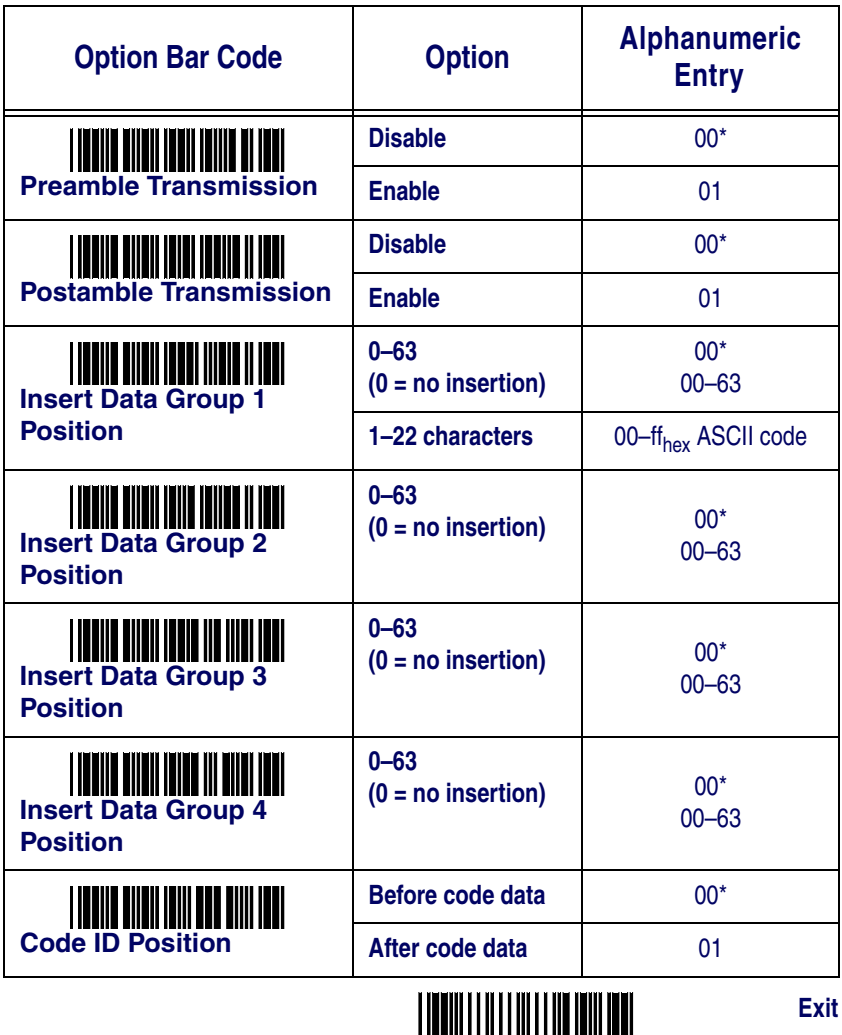

**Code ID Transmission:** Enable this option to transmit the code ID. See page [27](#page-30-2).

**Code Length Transmission:** A number of data digits can be transmitted before the code data. The total length of the bar code is the number of characters of bar code data without truncated leading or ending digits.

**Code Name Transmission:** This function is used to show unknown bar code symbologies that include all readable symbologies of the QS2500. The code name will be transmitted before the bar code data to identify the symbology.

**Case Conversion:** You can set the alpha characters to be displayed as either uppercase or lowercase.

Order of transmission precedence:

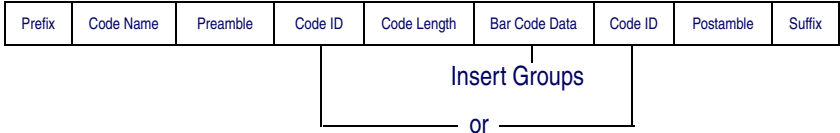

<span id="page-29-0"></span>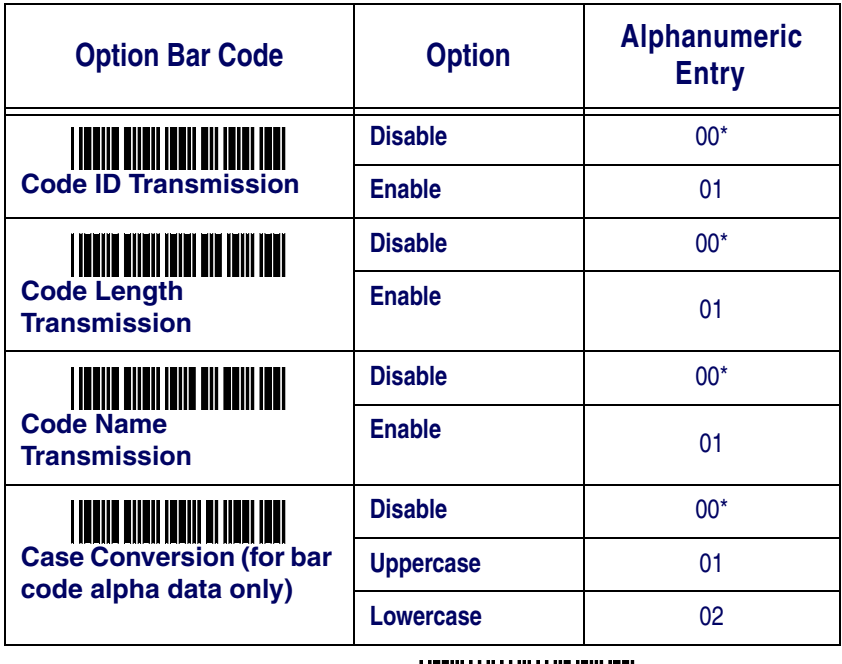

# <span id="page-30-0"></span>**Symbology Settings**

# <span id="page-30-1"></span>**UPC-A**

**Read:** Format:

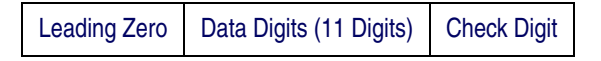

**Checksum Transmission:** With this option enabled, the QS2500 will transmit the checksum.

<span id="page-30-3"></span>**Truncate Leading/Ending:** The leading or ending digits of bar code data characters can be truncated. The QS2500 will beep instead of reading anything when the truncate value is more than the bar code data digits or the truncate leading value overlaps the truncate ending value.

<span id="page-30-2"></span>**Code ID Setting:** The code ID represents the bar code type. It is affixed to the beginning or end of the transmitted data if the feature is selected. If you want your application to transmit the code ID, you must set the code ID transmission option to **01** first. See page [26](#page-29-0).

<span id="page-30-4"></span>**Insertion Group Selection:** The QS2500 offers one or two insertion groups for a symbology. Set one or two digits to indicate which insertion group you desire. See pages [22](#page-25-1)–[24](#page-27-0) for information about insertion groups.

**Examples:** Group  $2 \rightarrow$  set 02 or 20 Group 1 and  $4 \rightarrow$  set 14 or 41

**Supplement Digits:** Are the supplemental 2 or 5 characters for WPC code. Format:

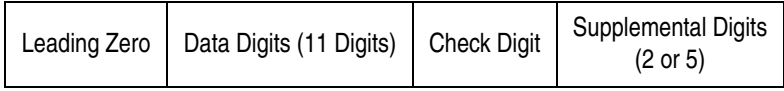

**Truncate Leading Zero:** The 13th digit (always a zero) can be truncated.

**Examples:** Bar code: "0462531256712" Output: "462531256712"

**Expanding to EAN13:** Expands a UPC bar code by adding a leading zero and sending it to the host in EAN13 format.

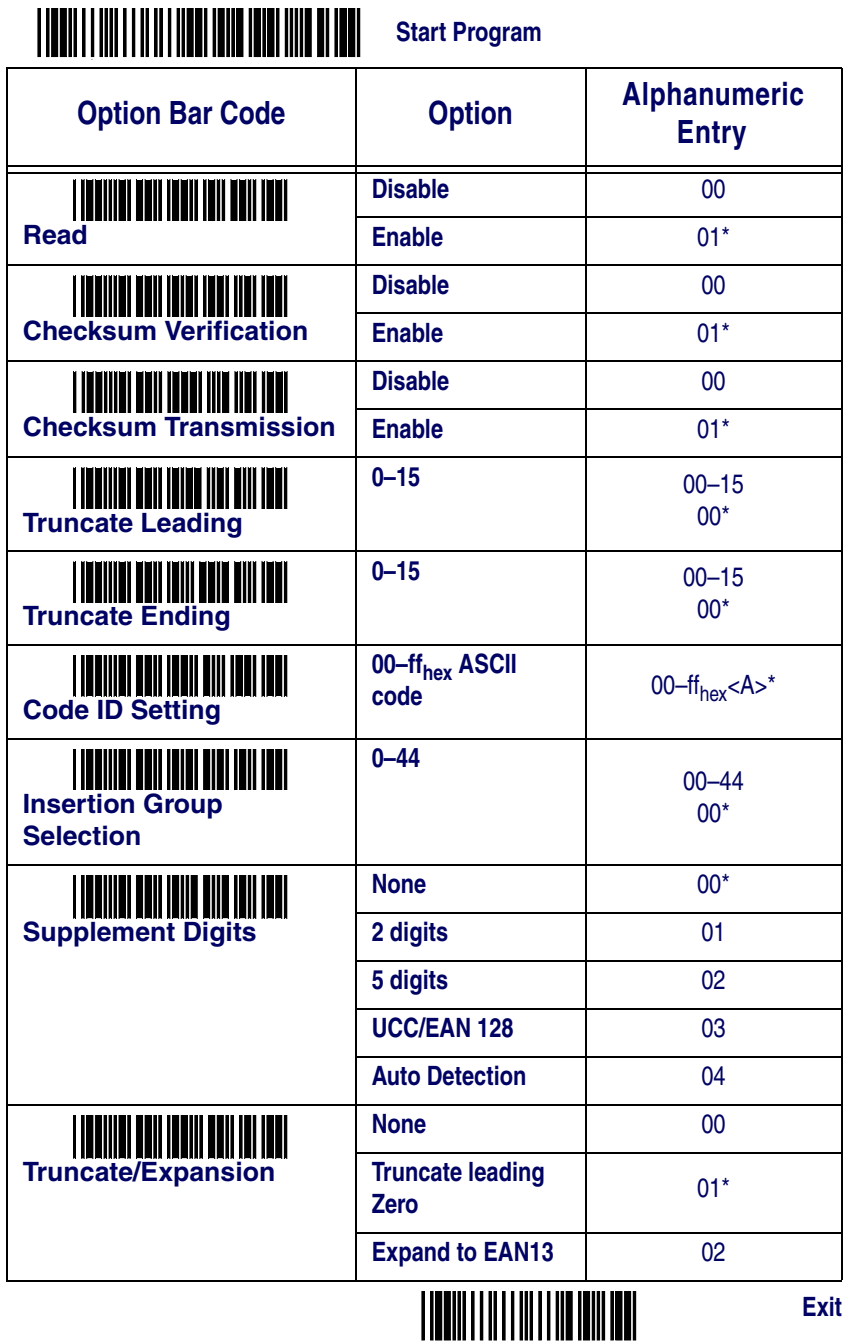

# <span id="page-32-0"></span>**UPC-E**

### **Read:**

Format:

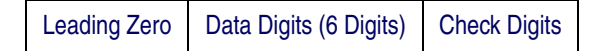

**Checksum Transmission:** When this option is enabled, the QS2500 will transmit the checksum.

**Truncate Leading/Ending:** Same as UPC-A. See page [27](#page-30-3).

**Code Id Setting:** Same as UPC-A. See page [27](#page-30-2).

**Insertion Group Selection:** Same as UPC-A. See page [27](#page-30-4).

**Supplement Digits:** Format:

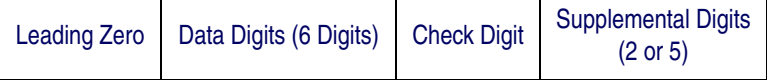

**Truncate/Expansion:** 

**Truncate Leading Zero:** The leading zero of a UPC-E label can be truncated.

**Examples:** Bar code: "01234565" Output: "1234565"

**Expand to EAN13:** Expands a UPC bar code and sends it to the host in EAN13 format.

**Examples:** Bar code: "01234565" Output: "0012345000065"

**Expand to UPC-A:** Expands a UPC bar code and sends it to the host in UPC-A format.

**Examples:** Bar code: "01234565" Output: "012345000065"

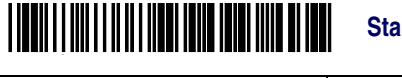

**Start Program**

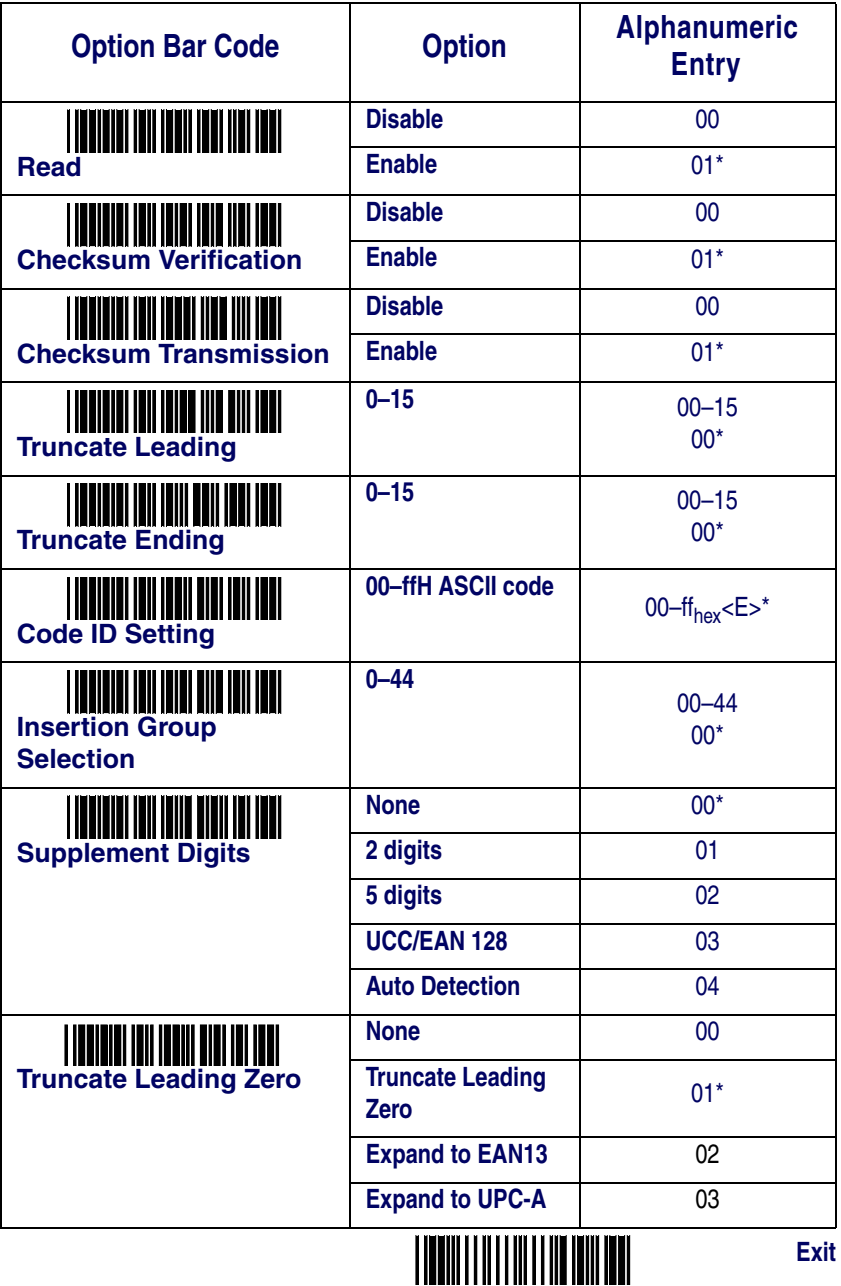

# <span id="page-34-0"></span>**EAN-13**

**Read:** Format:

Data Digits (12 Digits) Check Digits

**Checksum Transmission:** When this option is enabled, the QS2500 will transmit the checksum.

**Truncate Leading/Ending:** Same as UPC-A. See page [27](#page-30-3).

**Code ID Setting:** Same as UPC-A. See page [27](#page-30-2).

**Insertion Group Selection:** Same as UPC-A. See page [27](#page-30-4).

**Supplement Digits:** Format:

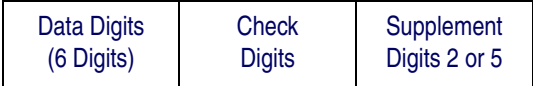

**ISBN/ISSN:** The ISBN (International Standard Book Number) and ISSN (International Standard Serial Number) are two kinds of bar code for books and magazines. The ISBN is ten digits, with a leading "978", and the ISSN is eight digits, with a leading "977".

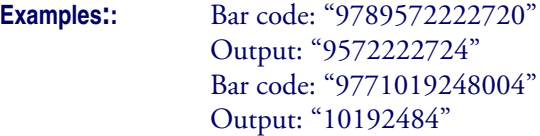

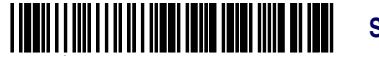

**Start Program**

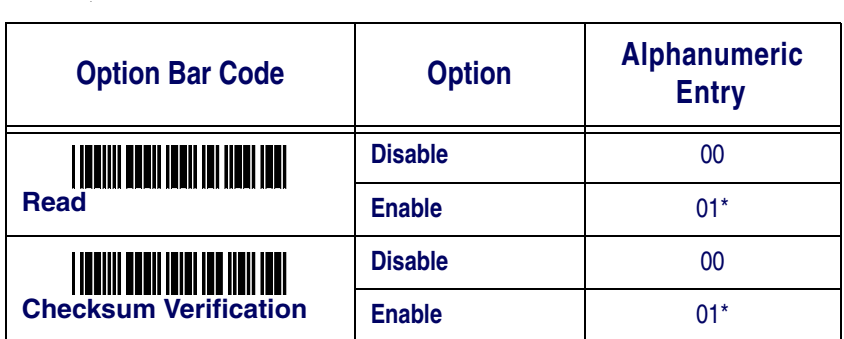

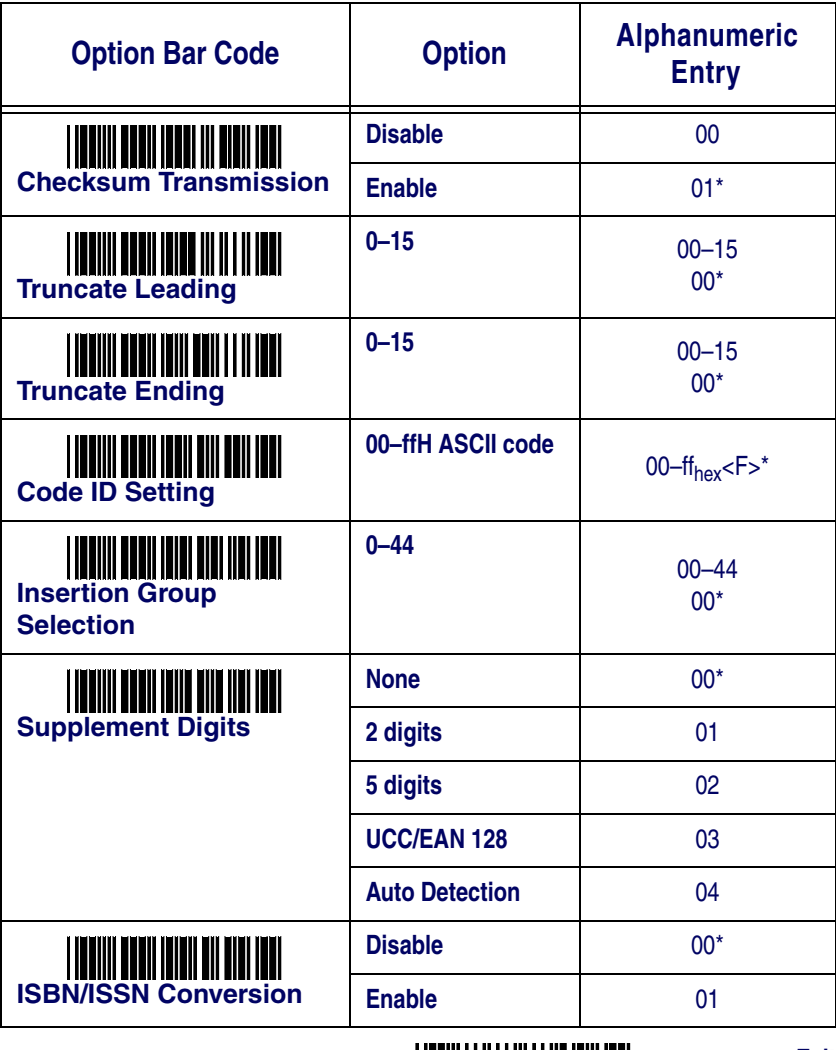

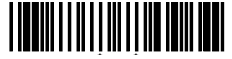
# **EAN-8**

**Read:** Format:

Data Digits (7 Digits) Check Digits

**Checksum Transmission:** When this option is enabled, the QS2500 will transmit the checksum.

**Truncate Leading/Ending:** Same as UPC-A. See page [27](#page-30-0).

**Code ID Setting:** Same as UPC-A. See page [27](#page-30-1).

**Insertion Group Selection:** Same as UPC-A. See page [27](#page-30-2).

**Supplement Digits:** Format:

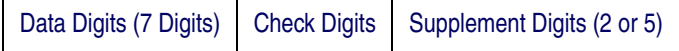

<sup>T</sup>**Truncate/Expansion:** 

**Truncate Leading Zero:** If the first digit is a zero, it will be truncated.

**Examples:** Bar code: "01234565" Output: "1234565"

**Expand to EAN13:** Expands a UPC bar code and sends it to the host in EAN13 format.

**Examples:** Bar code: "01234565" Output: "0000001234565"

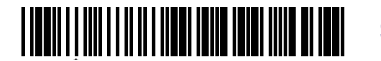

**Start Program**

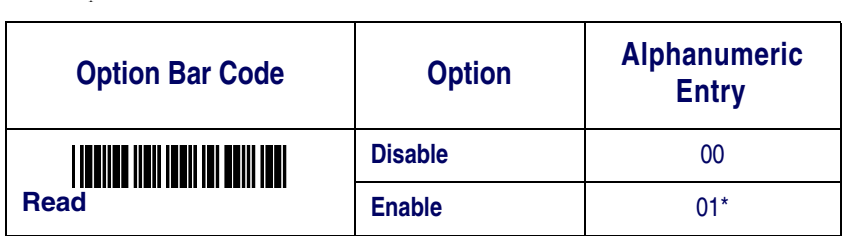

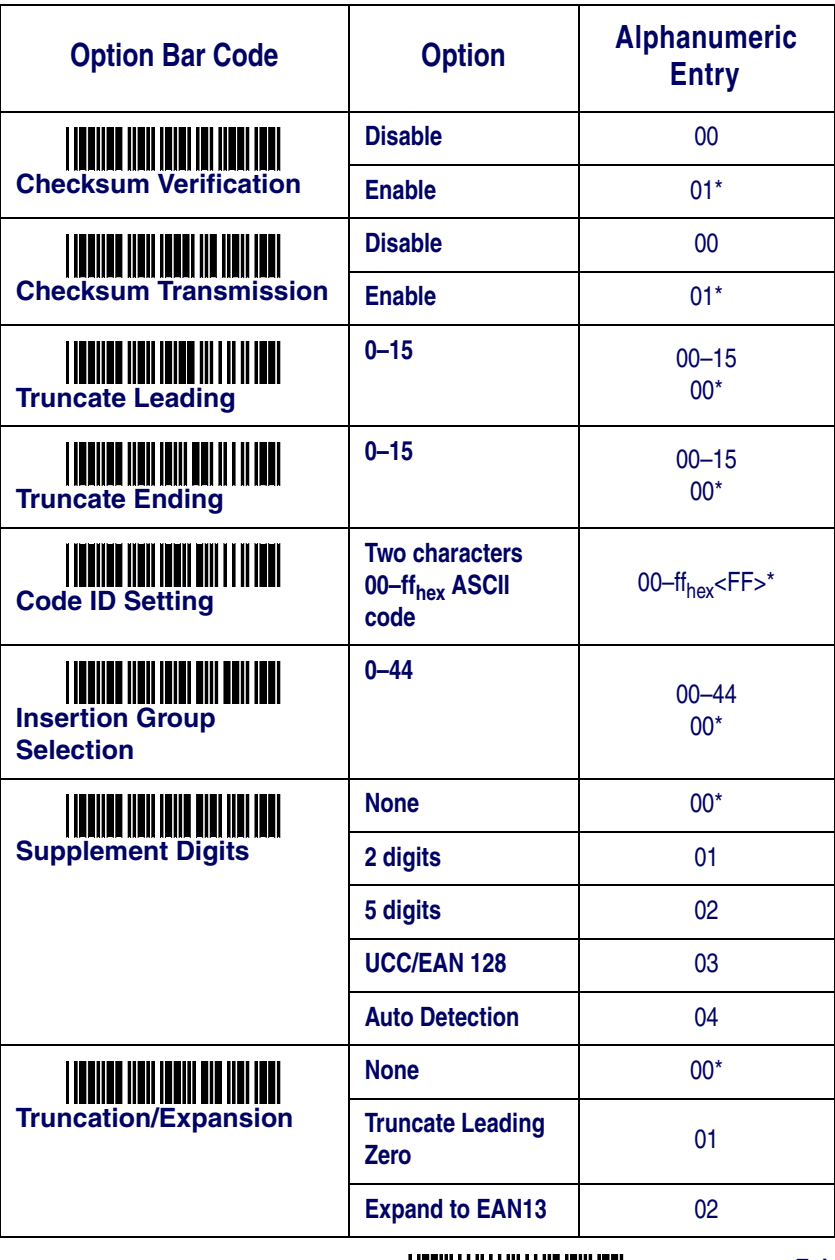

## **Code 39**

**Read:** Format:

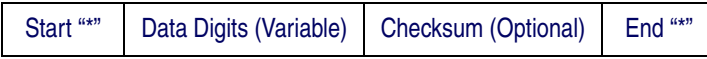

**Checksum Verification:** The checksum is optional and presented as the sum mod 43 of the numerical value of the data digits.

**Checksum Transmission:** When this option is enabled, the QS2500 will transmit the checksum.

<span id="page-38-0"></span>**Maximum/Minimum Code Length:** Each symbology has own maximum and minimum code length, which can be set to qualify data entry. The length is defined as the actual bar code data length to be sent. Labels with lengths below the minimum or above the maximum will be rejected. If the maximum and minimum code lengths for a specific symbology are both set to zero, the global minimum and maximum code length settings are in effect.

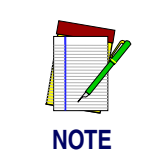

**Make sure that the minimum length setting is not greater than the maximum length setting; otherwise, all the labels of the symbology will be unreadable. You can set the same value for both minimum and maximum length to force decoding of only bar codes of a certain length.**

**Truncate Leading/Ending:** Same as UPC-A. See page [27](#page-30-0).

**Code ID Setting:** Same as UPC-A. See page [27](#page-30-1).

**Insertion Group Selection:** Same as UPC-A. See page [27](#page-30-2).

**Format:** The Full ASCII Code 39, an enhanced set of Code 39, uses a total of 128 characters to represent Full ASCII code. Each Full ASCII Code 39 character is a combination of one of the characters +,%, \$ and / with an uppercase alphabetical character (A to Z).

**Append:** This function allows several symbols to be concatenated and be treated as a single entry. The QS2500 will not transmit the embedded appending code (for Code-39, a space). If the append function is enabled and other symbols are read again with the appended code, then the codes are transmitted without the code ID, preamble, or prefix. When a symbol was decoded without the appended code, the data is transmitted without the code ID and prefix, but the postamble suffix codes are appended. This function is used when the first character of Code 39 data is a space.

<span id="page-39-0"></span>**Start/End Transmission:** The start and end characters of Code 39 are asterisks (\*). You can transmit all data digits, including the two asterisks.

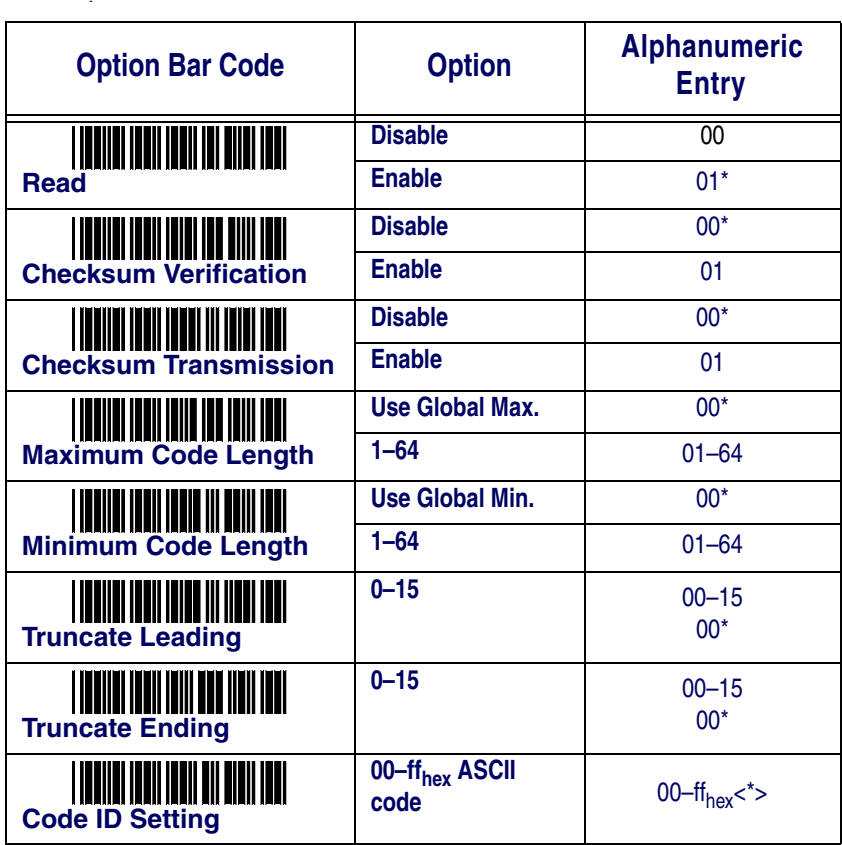

# 

**Start Program**

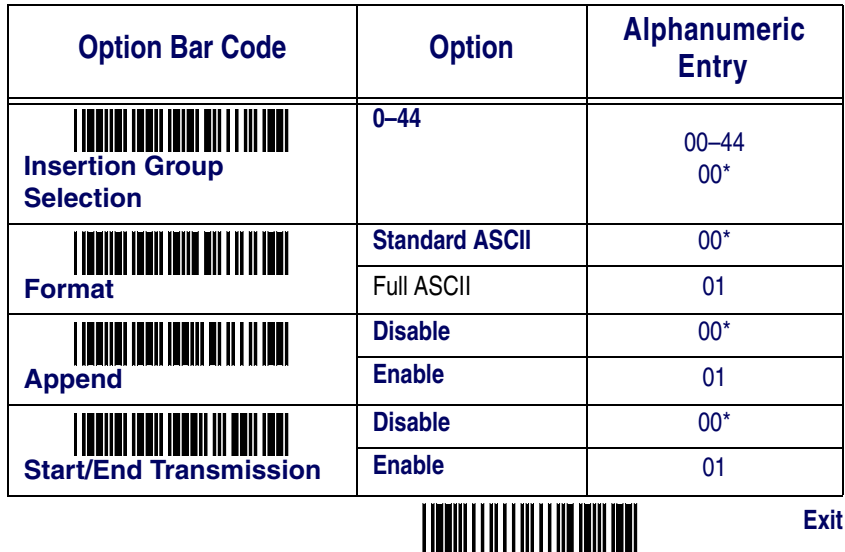

### **Interleaved 2 of 5**

**Read:** Format:

Data Digits (Variable) Checksum (Optional)

**Checksum Verification:** The checksum is presented as the sum mod 10 of the numerical values of all data digits.

**Checksum Transmission:** When this option is enabled, the QS2500 will transmit the checksum.

**Maximum/Minimum Code Length:** Same as Code 39. See page [35](#page-38-0). (Even values only)

**Truncate Leading/Ending:** Same as UPC-A. See page [27](#page-30-0).

**Code ID Setting:** Same as UPC-A. See page [27](#page-30-1).

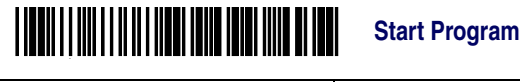

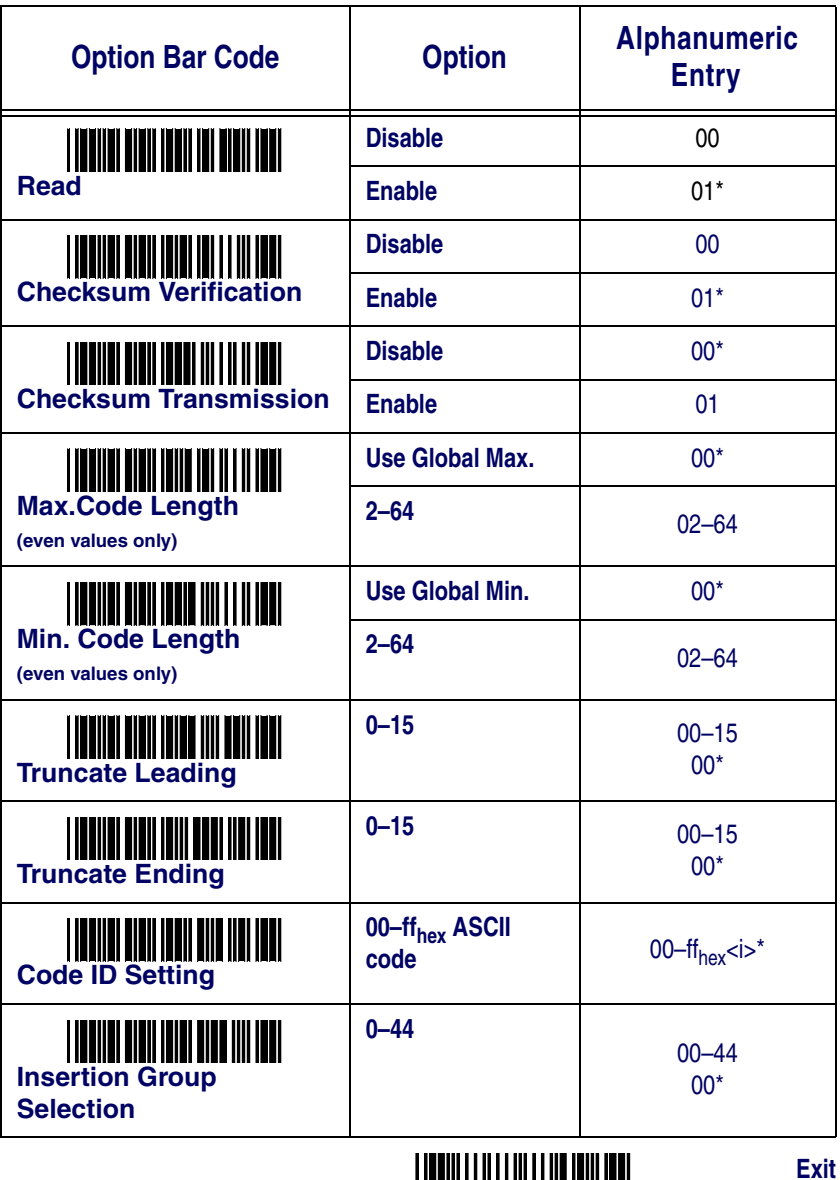

\$ \$

# **Industrial 2 of 5**

**Read:** Format:

Data Digits (Variable) Checksum (Optional)

**Maximum/Minimum Code Length:** Same as Code 39. See page [35](#page-38-0).

**Truncate Leading/Ending:** Same as UPC-A. See page [27](#page-30-0).

**Code ID Setting:** Same as UPC-A. See page [27](#page-30-1).

**Insertion Group Selection:** Same as UPC-A. See page [27](#page-30-2).

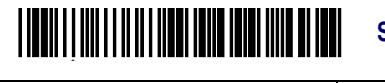

**Start Program**

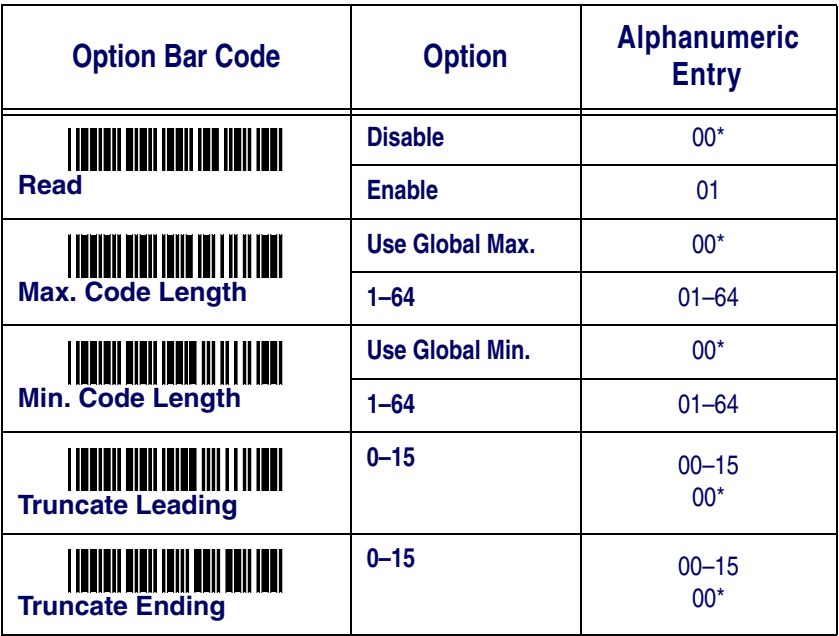

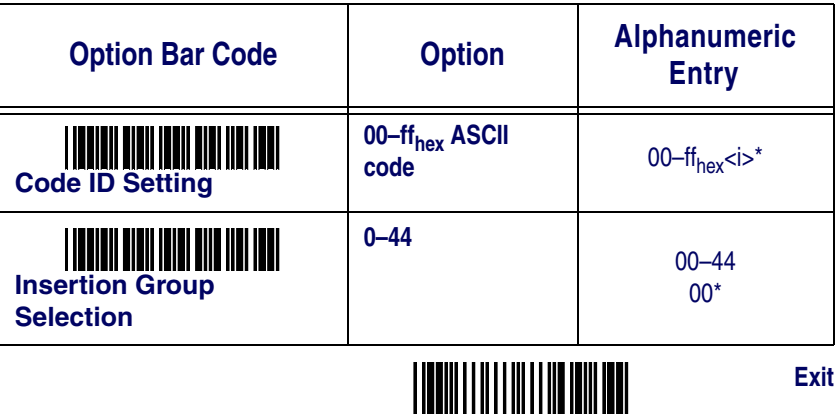

### **Matrix 2 of 5**

**Read:** Format:

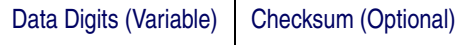

**Checksum Verification:** The checksum is presented as the sum mod 10 of the numerical values of all data digits.

**Checksum Transmission:** When this option is enabled, the QS2500 will transmit the checksum.

**Maximum/Minimum Code Length:** Same as Code 39. See page [35](#page-38-0).

**Truncate Leading/Ending:** Same as UPC-A. See page [27](#page-30-0).

**Code ID Setting:** Same as UPC-A. See page [27](#page-30-1).

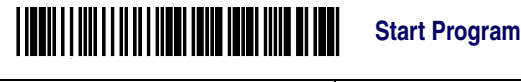

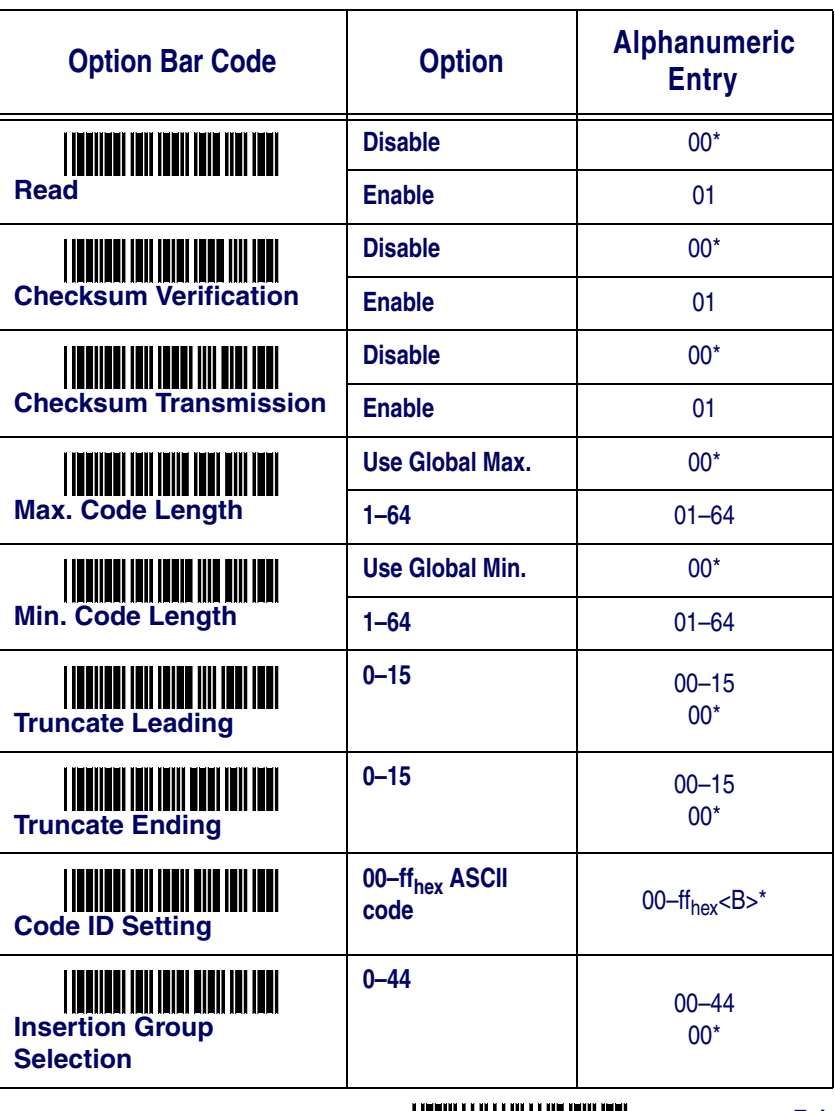

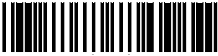

# **Codabar**

**Read:** Format:

Start | Data Digits (Variable) | Checksum (Optional) | End

**Checksum Verification:** The checksum is presented as the sum mod 16 of the numerical values of all data digits.

**Checksum Transmission:** When this option is enabled, the QS2500 will transmit the checksum.

**Maximum/Minimum Code Length:** Same as Code 39. See page [35](#page-38-0).

**Truncate Leading/Ending:** Same as UPC-A. See page [27](#page-30-0).

**Code ID Setting:** Same as UPC-A. See page [27](#page-30-1).

**Insertion Group Selection:** Same as UPC-A. See page [27](#page-30-2).

**Start/End Type:** Codabar has four pairs of Start/End patterns. Select one pair to match your application.

**Start/End Transmission:** Same as Code 39. See page [36](#page-39-0).

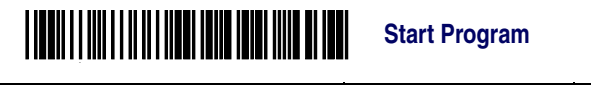

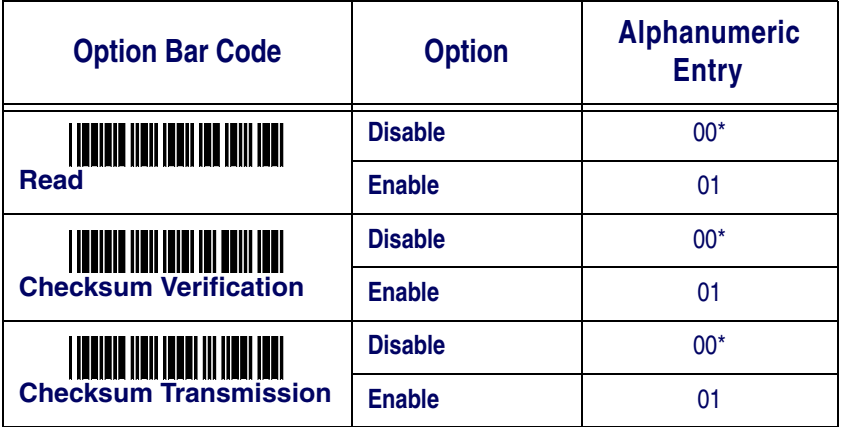

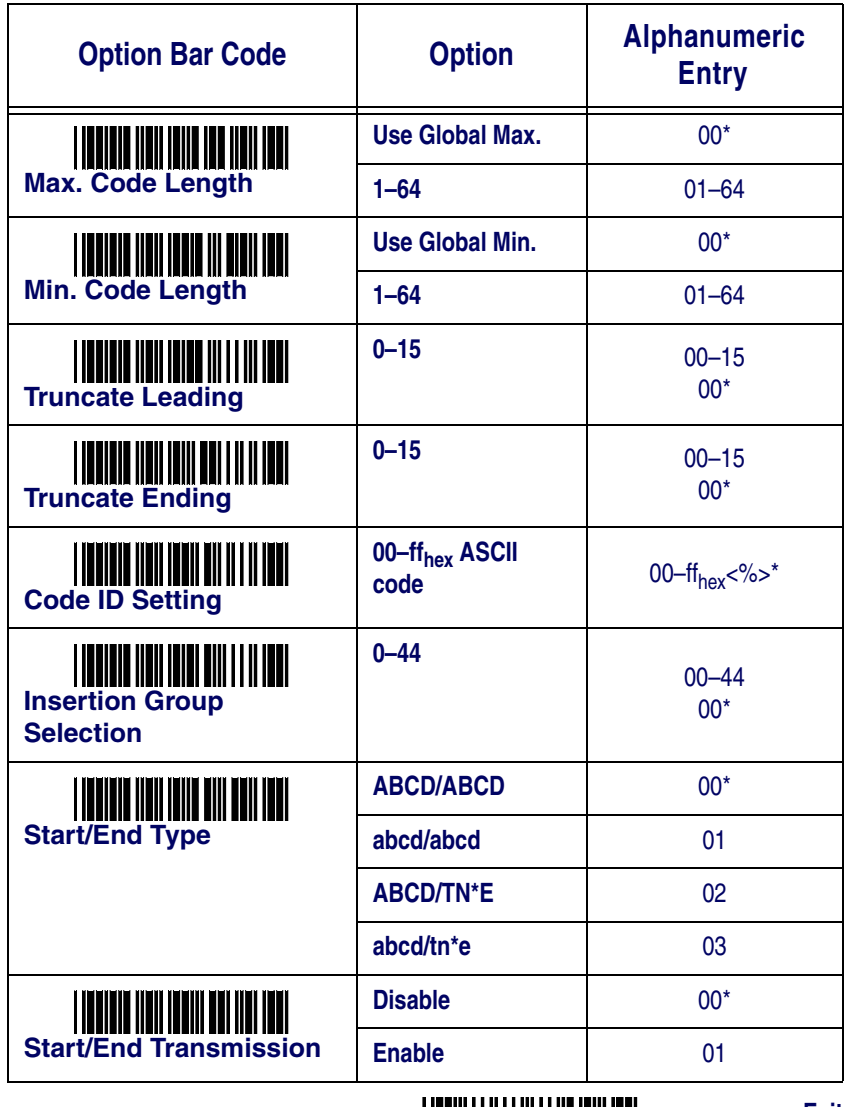

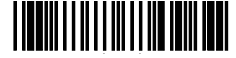

# **Code 128**

**Read:** Format:

Data Digits (Variable) | Checksum (Optional)

**Checksum Verification:** The checksum is presented as the sum mod 103 of all data digits.

**Checksum Transmission:** When this option is enabled, the QS2500 will transmit the checksum.

**Maximum/Minimum Code Length:** Same as Code 39. See page [35](#page-38-0).

**Truncate Leading/Ending:** Same as UPC-A. See page [27](#page-30-0).

**Code ID Setting:** Same as UPC-A. See page [27](#page-30-1).

**Insertion Group Selection:** Same as UPC-A. See page [27](#page-30-2).

**Format:** The Code 128 data string can be translated to UCC/EAN-128 format if it starts with "FNC1". The first "FNC1" will be translated to "]C1", and the second "FNC1" to a concatenation code "< $GS>(1D_{\text{hex}})$ ".

]C1 Data <GS> Data Checksum

**Append:** When the function is enabled, it won't show the data immediately if scanner read the barcode includes FNC2 code. It will show all data until it read a barcode, which doesn't have FNC2 code.

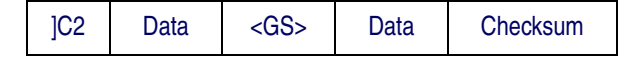

**Concatenation Code:** This feature is only used for UCC/EAN-128. The Concatenation Code is the separator character, default is  $\langle GS \rangle (1D_{\text{hex}})$ , inserted between characters when label data is concatenated and treated as a single entry.

For example:

• UCC/EAN-128 Structure: <start> <FNC1> <Label data 1> <FNC1> <Label data 2> <CK> <stop>

• Append label data with Concatenation Code <GS> (1Dhex):<]C1> <Label data 1> <GS> <Label data 2><Checksum>

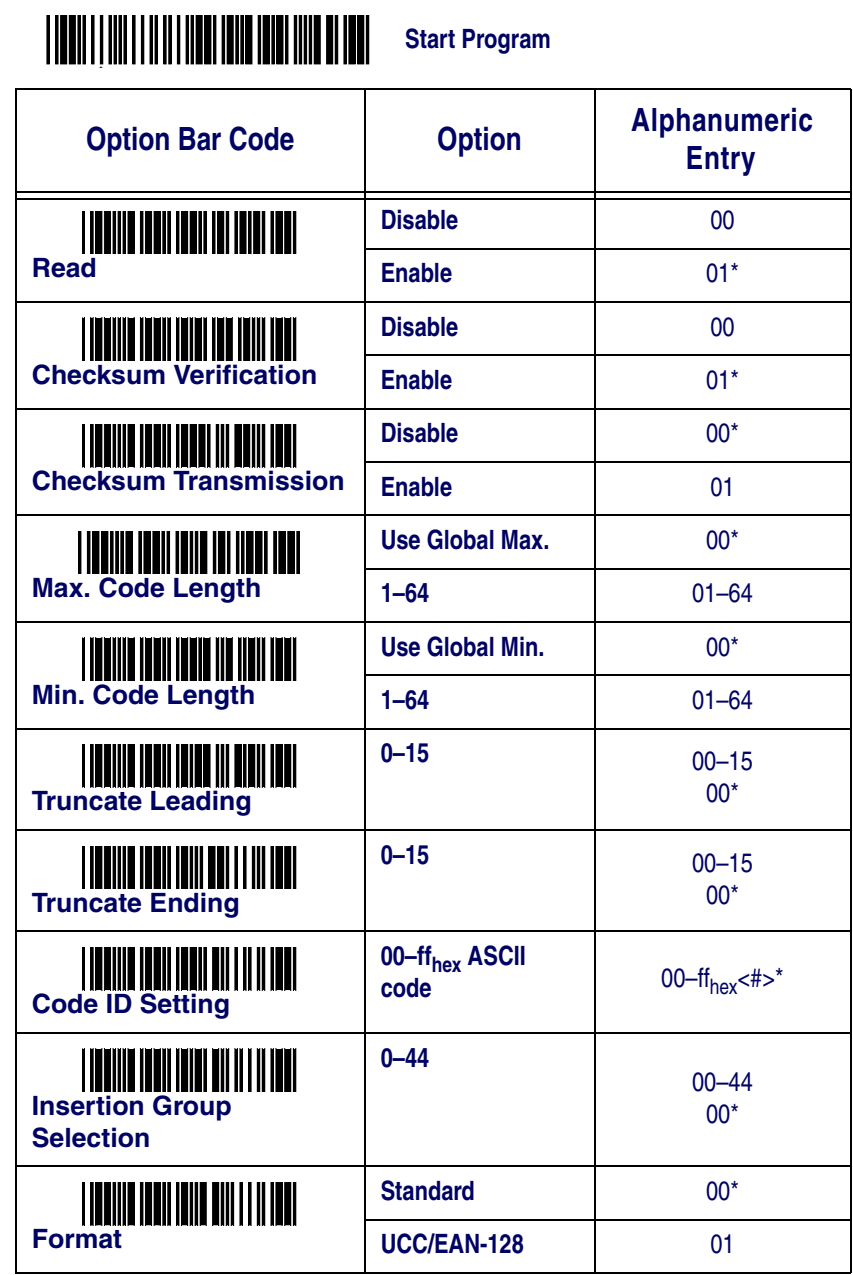

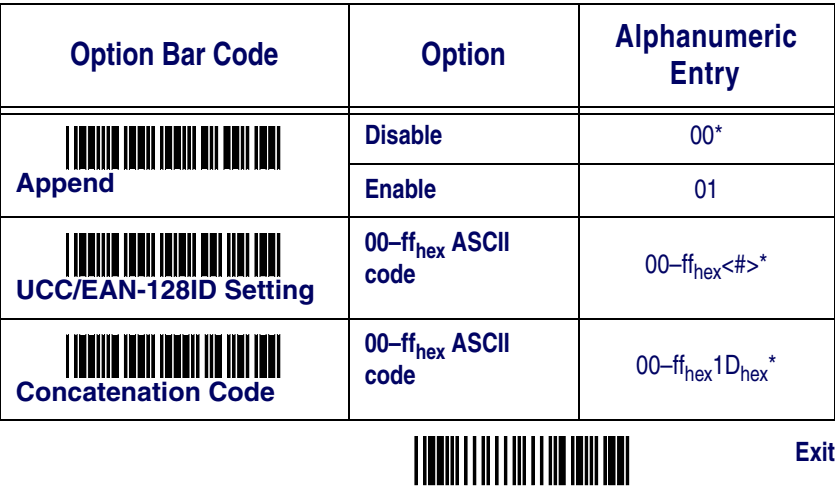

 $\ddot{\phantom{1}}$ 

### **Code 93**

**Read:** Format:

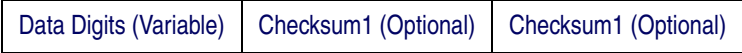

**Checksum Verification:** The checksum is presented as the sum mod 47 of the numerical values of all data digits.

**Checksum Transmission:** When this option is enabled, the QS2500 will transmit the checksum.

**Maximum/Minimum Code Length:** Same as Code 39. See page [35](#page-38-0).

**Truncate Leading/Ending:** Same as UPC-A. See page [27](#page-30-0).

**Code ID Setting:** Same as UPC-A. See page [27](#page-30-1).

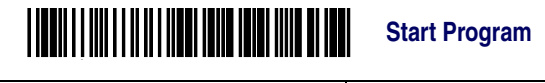

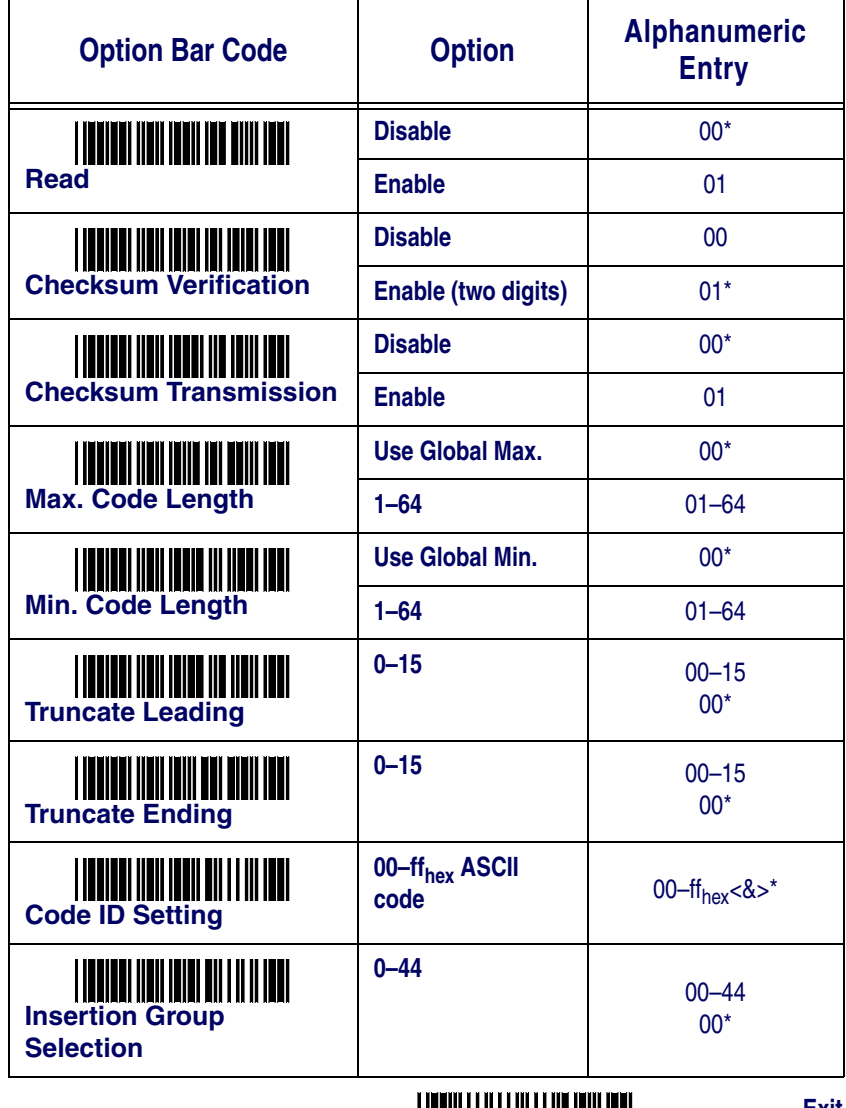

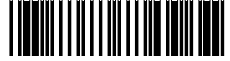

# **Code 11**

#### **Read:** Format:

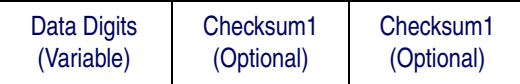

**Checksum Verification:** The checksum is presented as the sum mod 11 of all data digits.

**Checksum Transmission:** When this option is enabled, the QS2500 will transmit one-digit or two-digit checksums, depending upon the setting for checksum verification.

**Maximum/Minimum Code Length:** Same as Code 39. See page [35](#page-38-0).

**Truncate Leading/Ending:** Same as UPC-A. See page [27](#page-30-0).

**Code ID Setting:** Same as UPC-A. See page [27](#page-30-1).

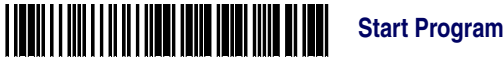

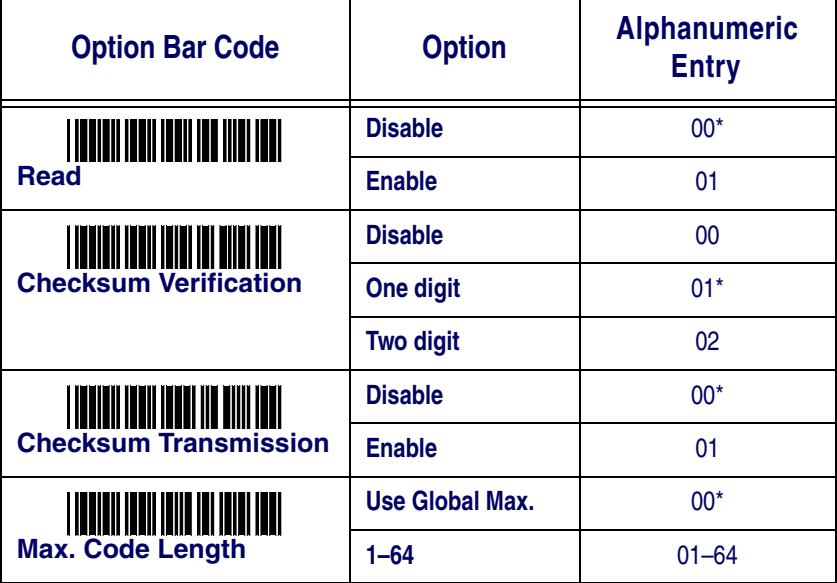

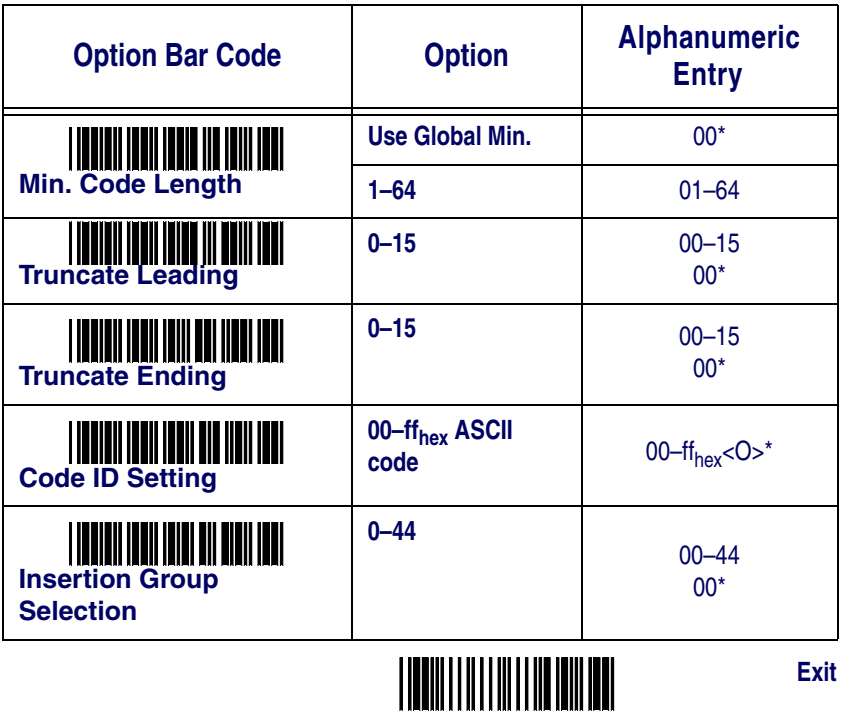

### **MSI/Plessey**

**Read:** Format:

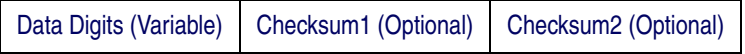

**Checksum Verification:** The MSI/Plessey code has one or two optional checksum digits. The checksums are calculated as the sum mod 10 or 11 of the data digits.

**Checksum Transmission:** When this option is enabled, the QS2500 will transmit one-digit or two-digit checksums, depending upon the setting for checksum verification.

**Maximum/Minimum Code Length:** Same as Code 39. See page [35](#page-38-0).

**Truncate Leading/Ending:** Same as UPC-A. See page [27](#page-30-0).

**Code ID Setting:** Same as UPC-A. See page [27](#page-30-1).

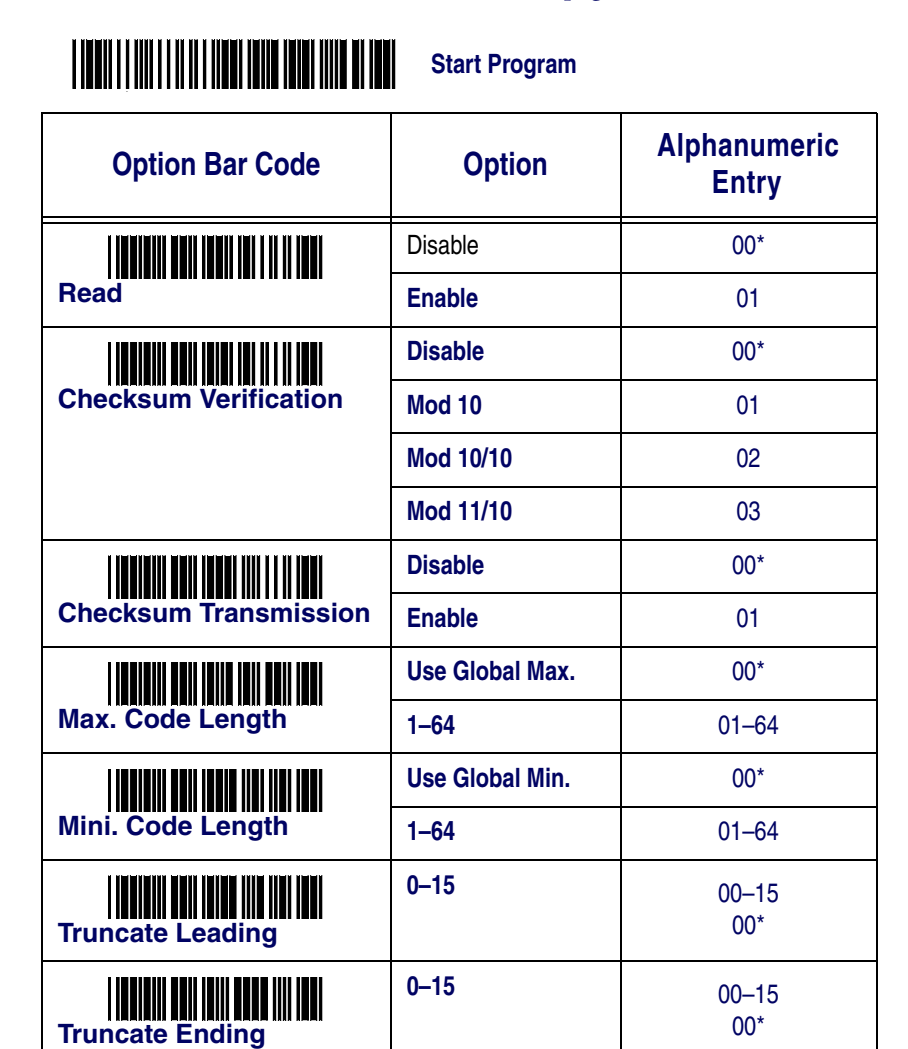

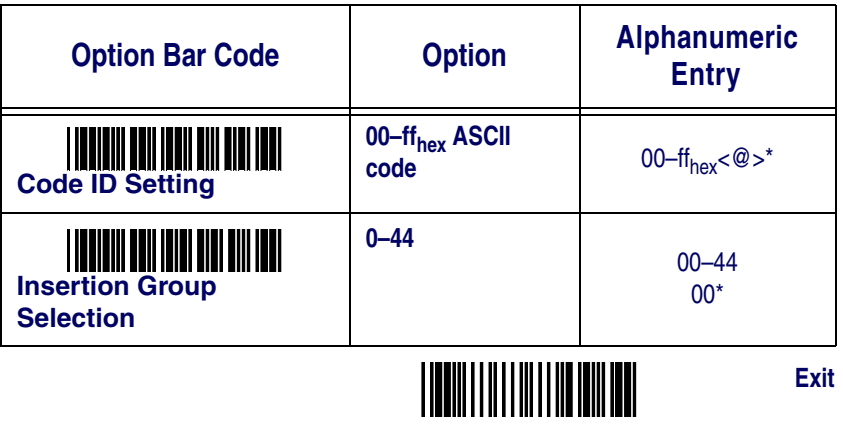

## **UK/Plessey**

**Read:** Format:

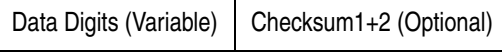

**Checksum Verification:** The UK/Plessey code has one or two optional checksum digits. The checksums are calculated as the sum mod 10 or 11 of the data digits.

**Checksum Transmission:** When this option is enabled, the QS2500 will transmit the checksum.

**Maximum/Minimum Code Length:** Same as Code 39. See page [35](#page-38-0).

**Truncate Leading/Ending:** Same as UPC-A. See page [27](#page-30-0).

**Code ID Setting:** Same as UPC-A. See page [27](#page-30-1).

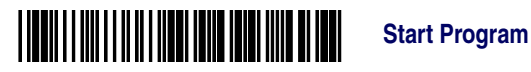

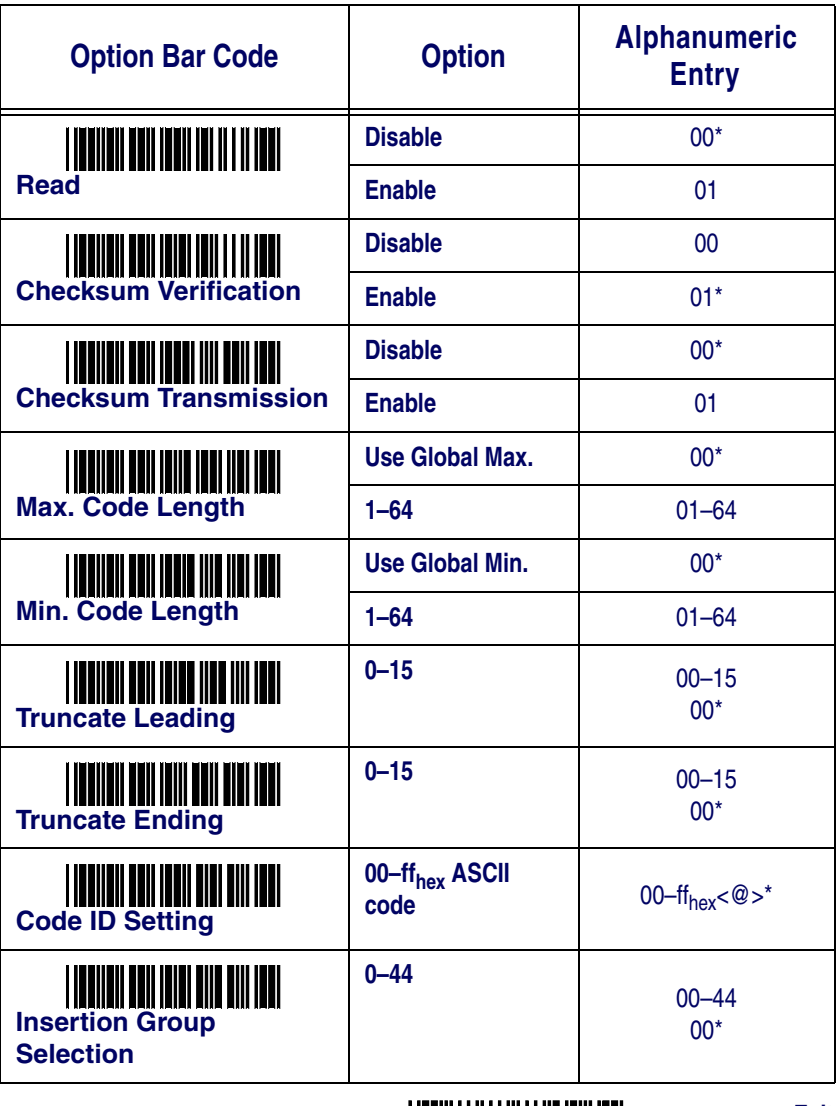

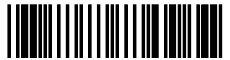

# **Telepen**

**Read:** Format:

Data Digits | Checksum1 (Optional)

**Checksum Verification:** The checksum is presented as the sum mod 10 or 11 of the data digits.

**Checksum Transmission:** When this option is enabled, the QS2500 will transmit the checksum.

**Maximum/Minimum Code Length:** Same as Code 39. See page [35](#page-38-0).

**Truncate Leading/Ending:** Same as UPC-A. See page [27](#page-30-0).

**Code ID Setting:** Same as UPC-A. See page [27](#page-30-1).

**Insertion Group Selection:** Same as UPC-A. See page [27](#page-30-2).

**Format:** Numeric data only. Full ASCII data.

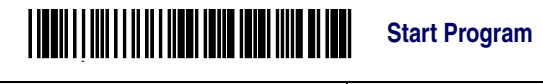

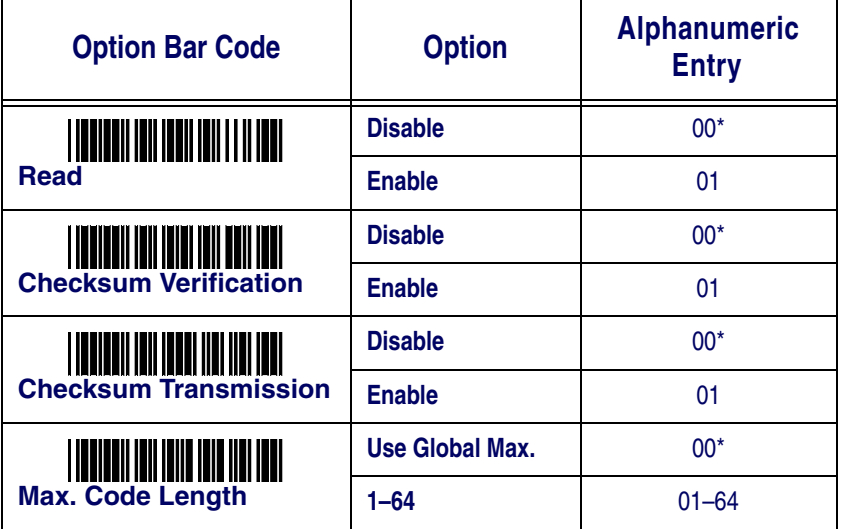

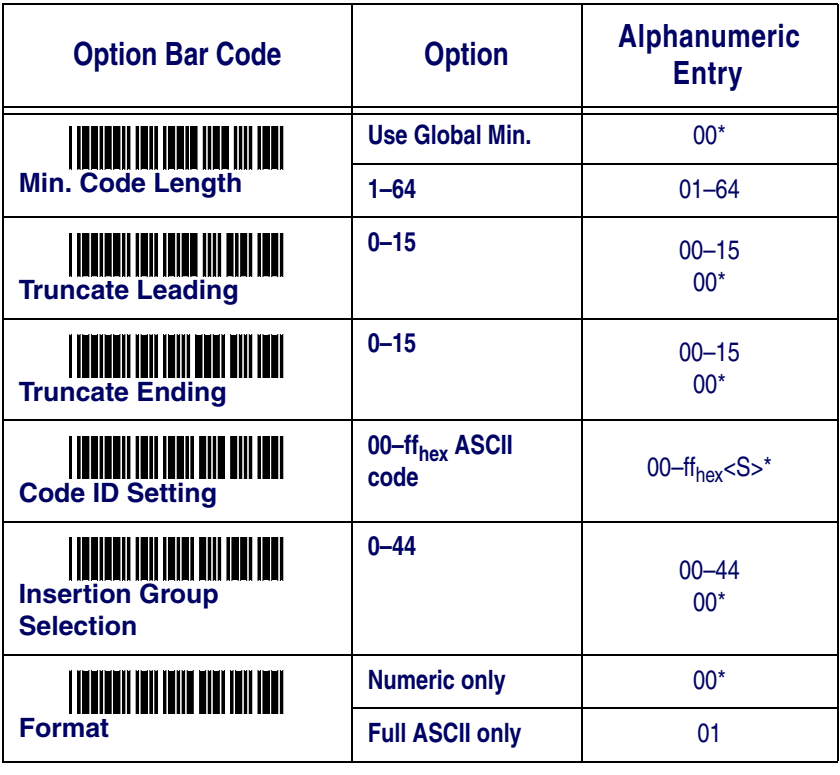

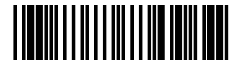

**Exit**

# **Standard 2 of 5**

**Read:** Format

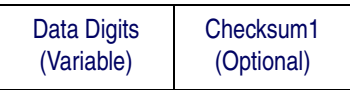

**Maximum/Minimum Code Length:** Same as Code 39. See page [35](#page-38-0).

**Truncate Leading/Ending:** Same as UPC-A. See page [27](#page-30-0).

**Code ID Setting:** Same as UPC-A. See page [27](#page-30-1).

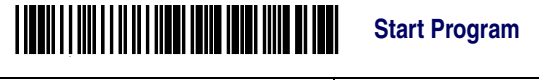

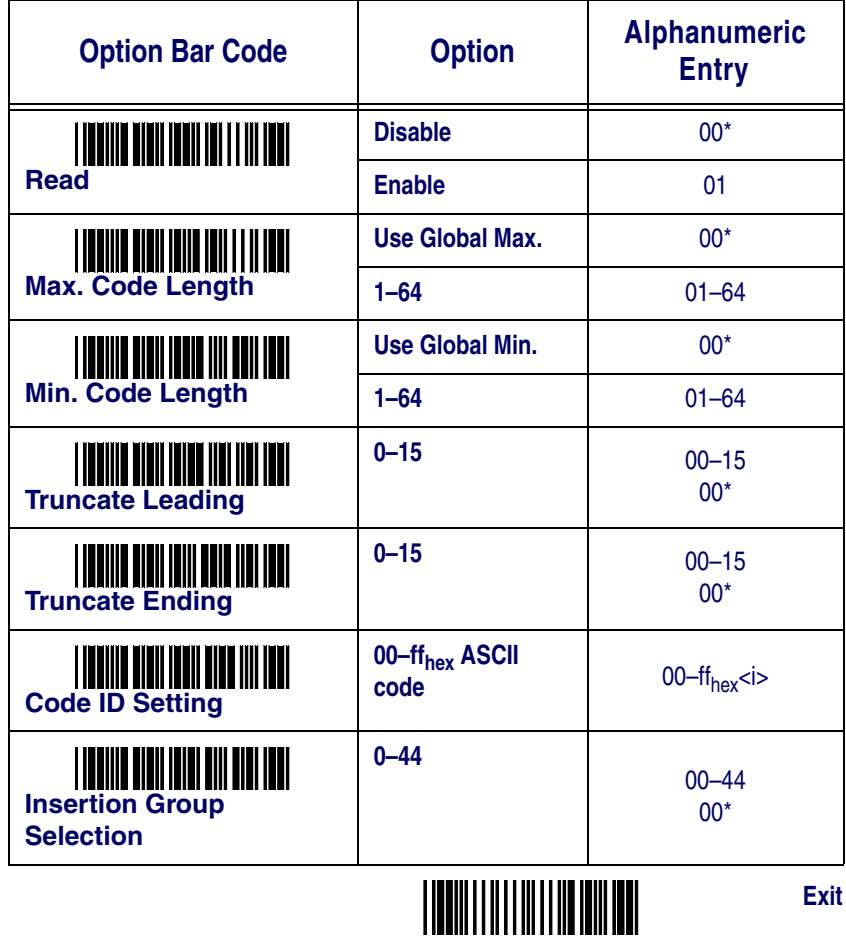

# **Code 16K**

**Truncate Leading/Ending:** Same as UPC-A. See page [27](#page-30-0).

**Code ID Setting:** Same as UPC-A. See page [27](#page-30-1).

**Insertion Group Selection:** Same as UPC-A. See page [27](#page-30-2).

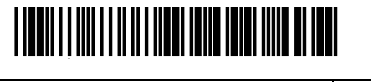

**Start Program**

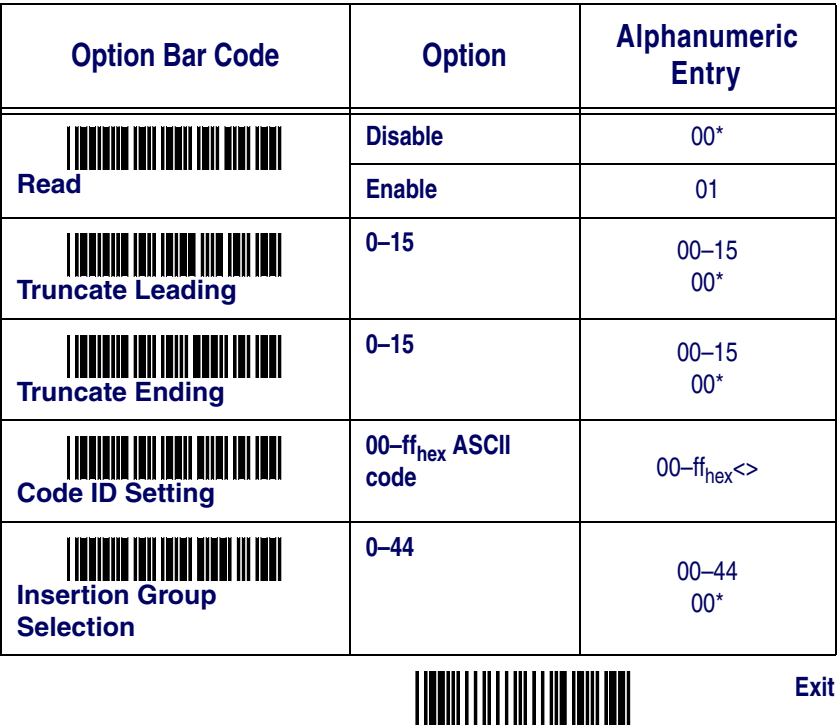

# **PDF417**

**Truncate leading/ending:** Same as UPC-A. See page [27](#page-30-0).

**Code ID Setting:** Same as UPC-A. See page [27](#page-30-1).

**Insertion Group Selection:** Same as UPC-A. See page [27](#page-30-2).

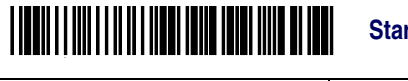

**Start Program**

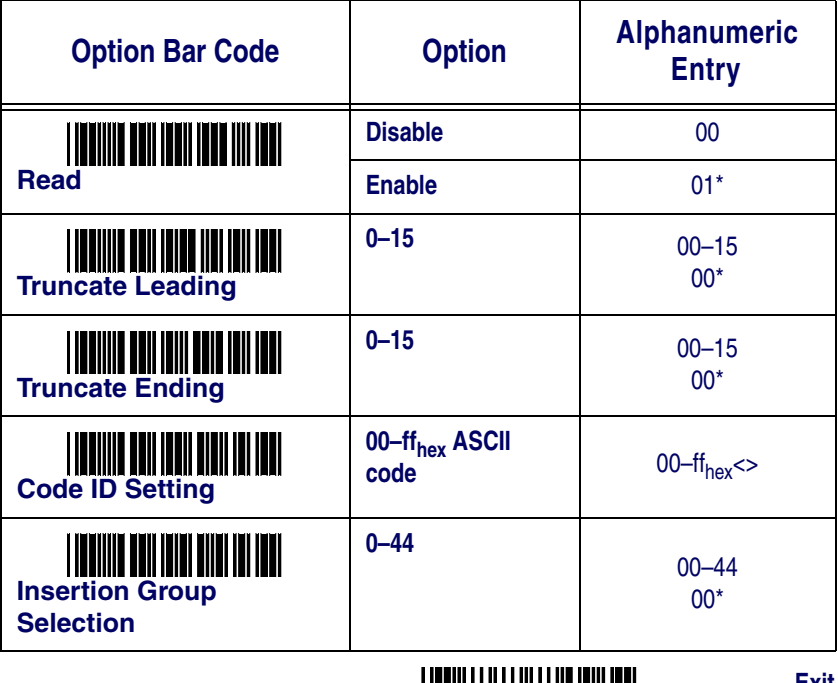

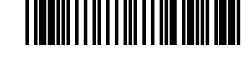

# **Italian PharmaCode**

ă.

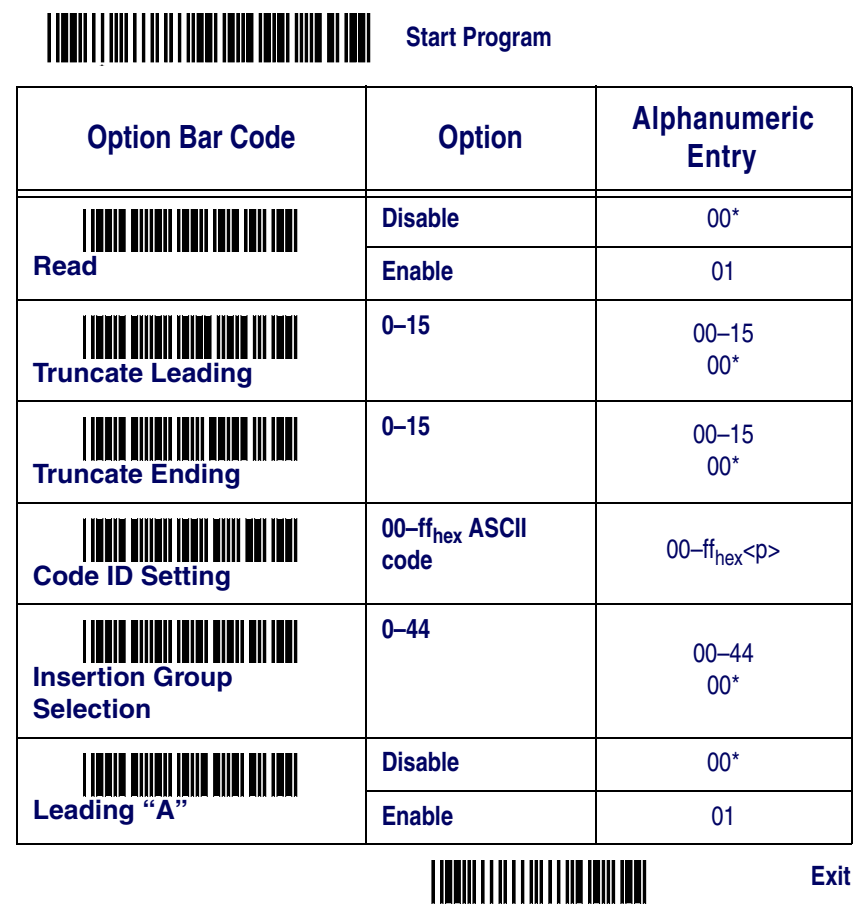

- 11

# **RSS Expanded**

# $\ddot{ }$

**Start Program**

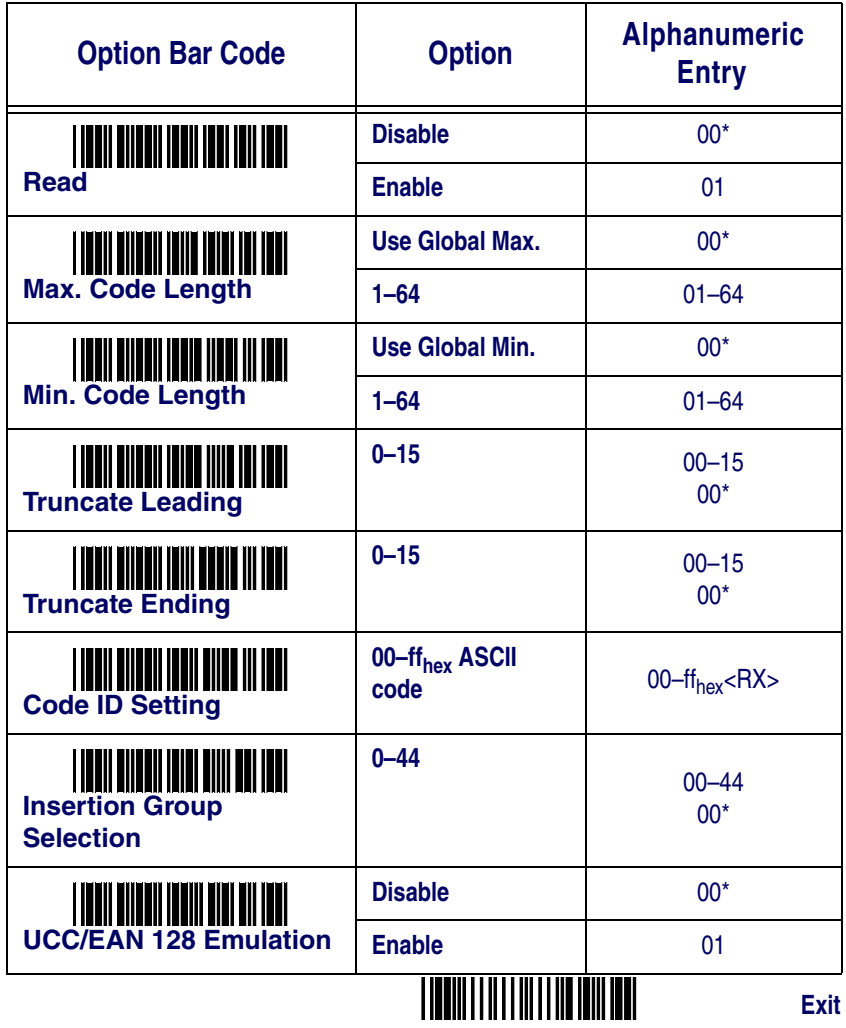

# **RSS Limited**

# *<u>Start Program</u>*

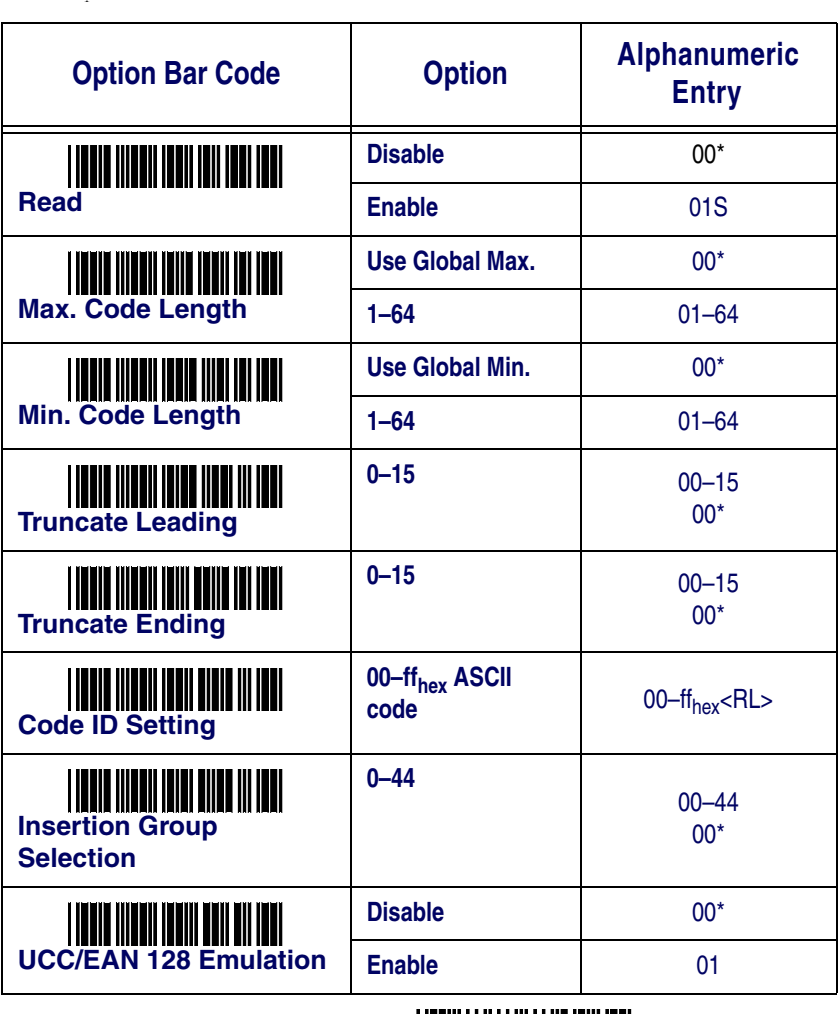

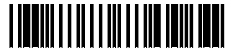

**RSS-14**

### $\ddot{ }$ *<u>Start Program</u>*

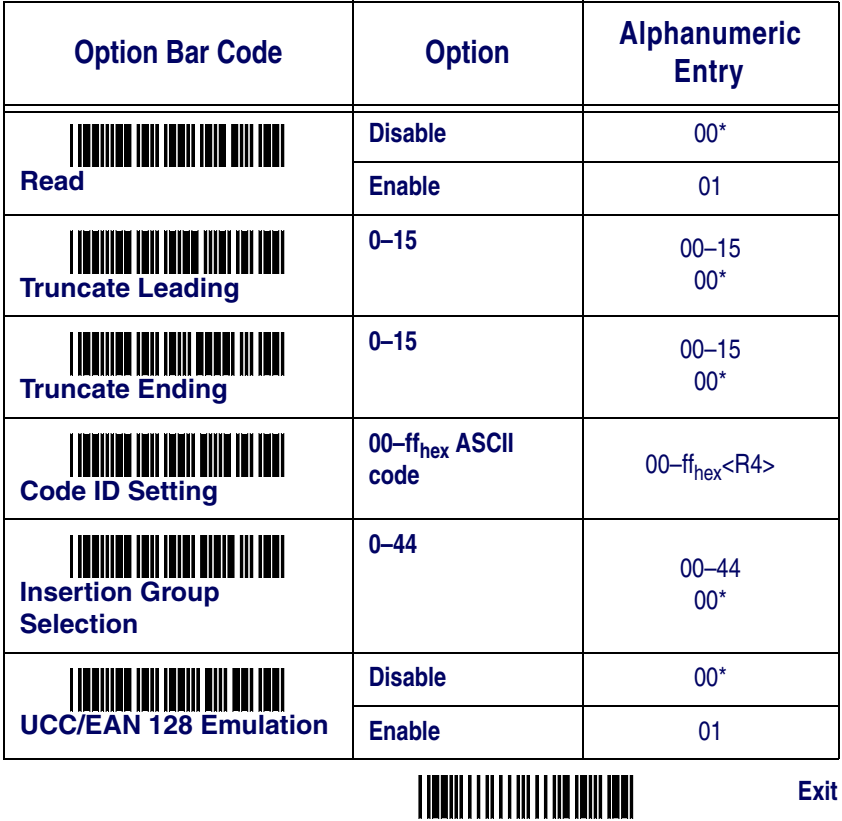

# **Appendix - Default Settings**

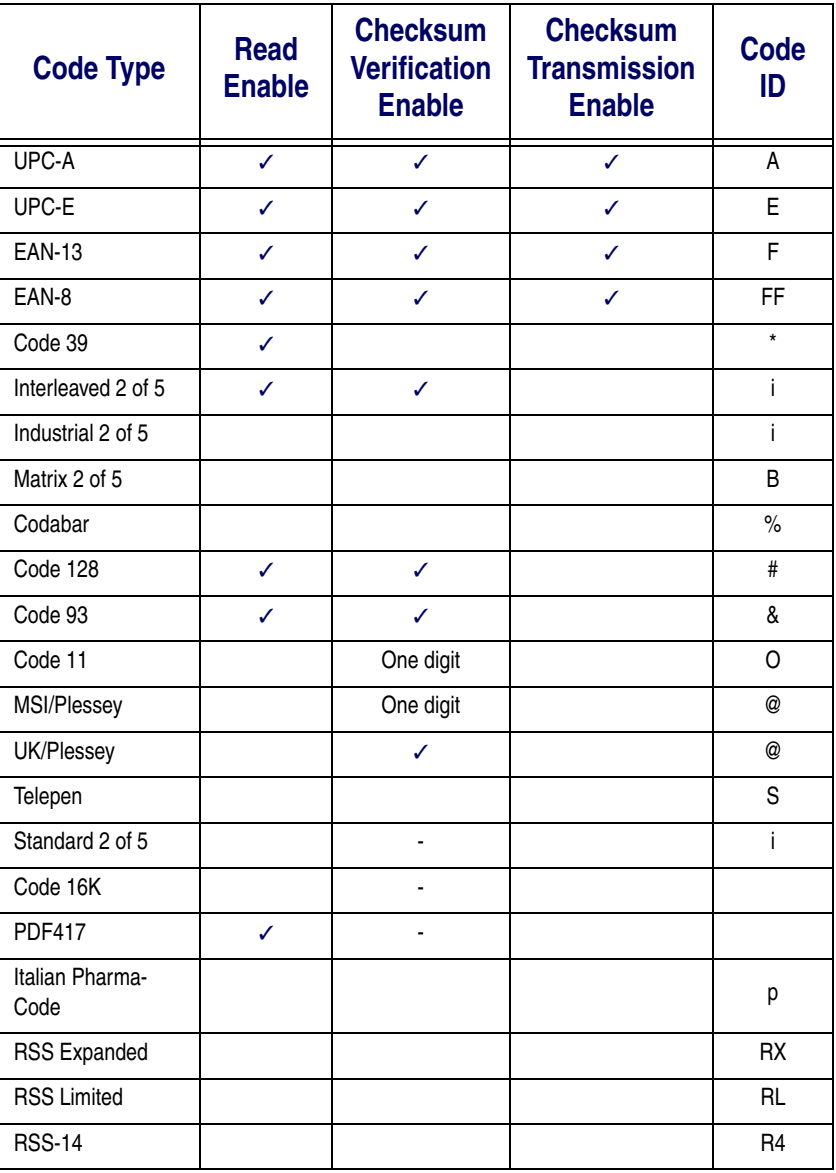

# **Appendix B - Bar Code Samples**

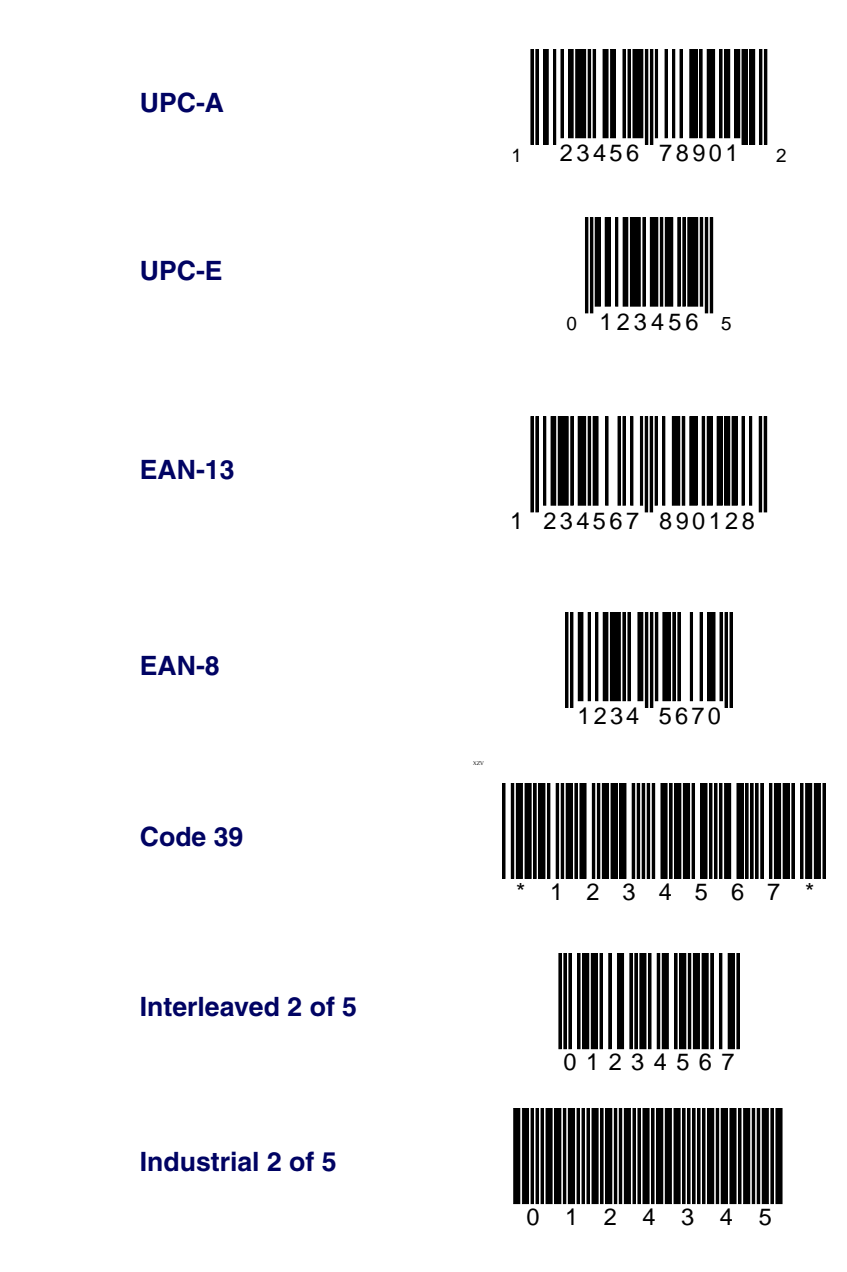

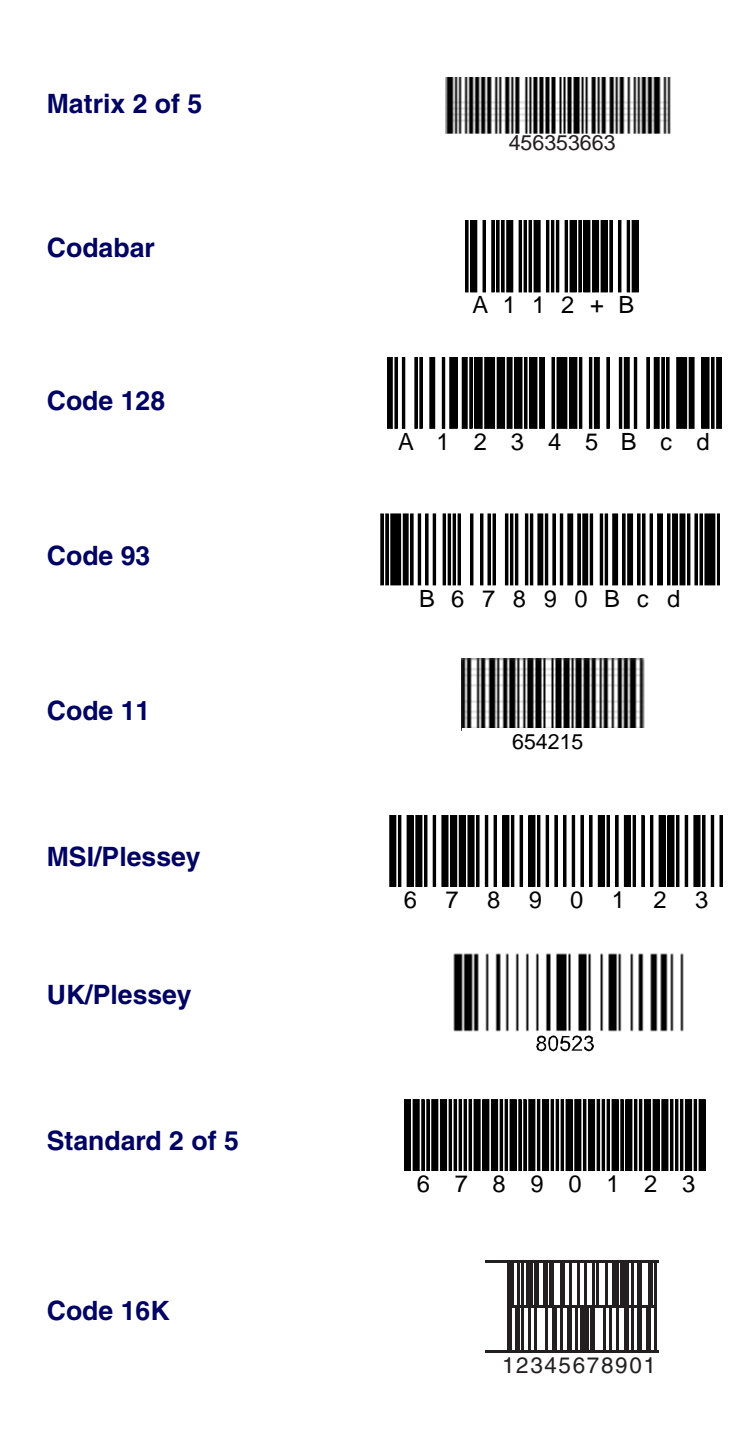

**PDF417**

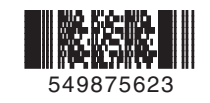

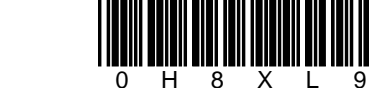

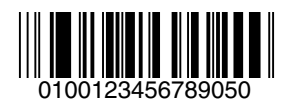

**RSS Limited**

**RSS Expanded**

**Italian PharmaCode**

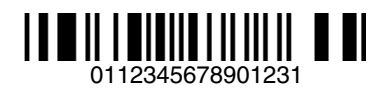

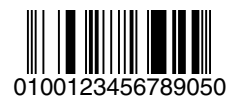

**RSS-14**

# **Appendix C - ASCII Codes**

Example: ASCII "CR" = "0D"

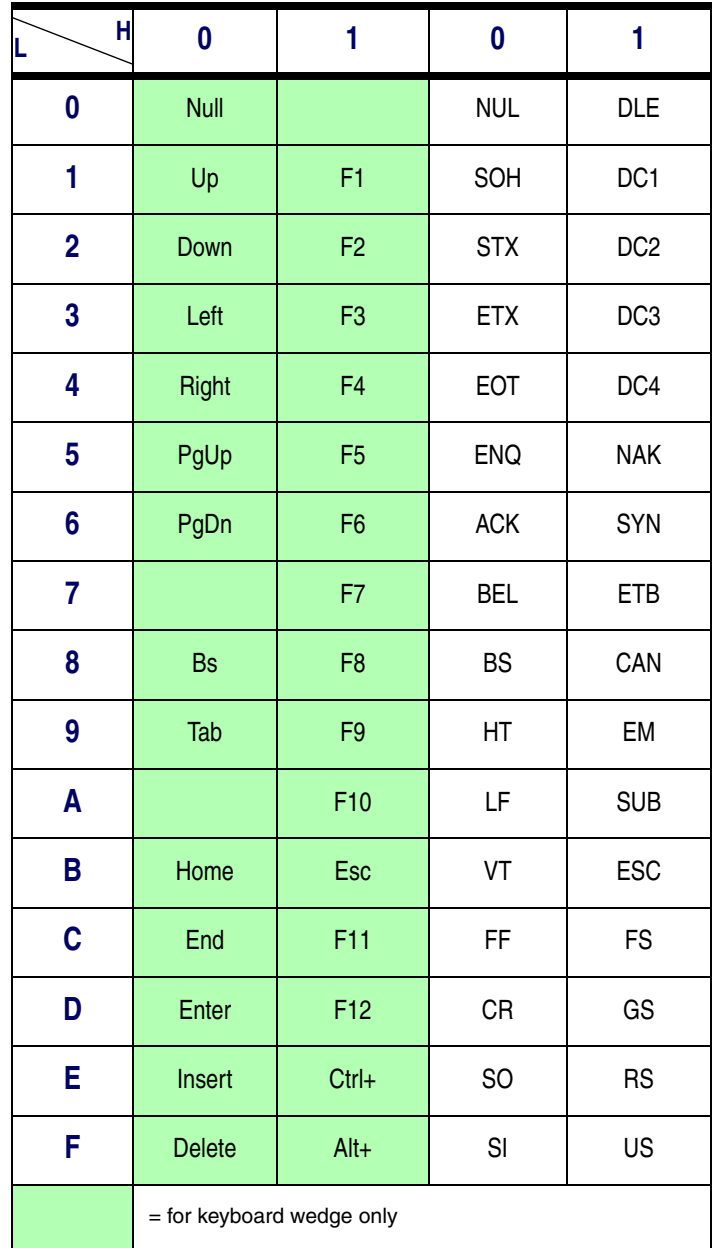

Example: ASCII "A" = "41"

| H<br>L                  | $\overline{\mathbf{2}}$ | 3                           | 4              | 5                     | 6                                                    | $\overline{7}$ |
|-------------------------|-------------------------|-----------------------------|----------------|-----------------------|------------------------------------------------------|----------------|
| $\boldsymbol{0}$        | SP                      | $\pmb{0}$                   | @              | P                     | $\ddot{\phantom{0}}$                                 | р              |
| 1                       | $\frac{1}{2}$           | $\mathbf{1}$                | $\sf A$        | Q                     | $\mathsf a$                                          | q              |
| $\overline{\mathbf{c}}$ | $\alpha$                | $\overline{c}$              | B              | ${\sf R}$             | $\sf b$                                              | r              |
| 3                       | $\#$                    | 3                           | $\mathsf C$    | $\mathsf S$           | C                                                    | S              |
| 4                       | \$                      | $\overline{4}$              | D              | $\sf T$               | d                                                    | $\mathfrak t$  |
| 5                       | $\%$                    | 5                           | E              | $\sf U$               | $\mathsf{e}% _{t}\left( t\right)$                    | u              |
| $\boldsymbol{6}$        | &                       | 6                           | F              | V                     | $\mathsf{f}% _{0}\left( \mathcal{F}_{0}\right) ^{T}$ | V              |
| $\overline{7}$          | $\hat{\mathbf{r}}$      | $\overline{7}$              | G              | W                     | g                                                    | W              |
| 8                       | $\big($                 | 8                           | Н              | $\pmb{\mathsf{X}}$    | $\boldsymbol{\mathsf{h}}$                            | X              |
| 9                       | $\big)$                 | 9                           | $\overline{1}$ | Υ                     | $\mathbf i$                                          | у              |
| A                       |                         | $\ddot{\ddot{\phantom{0}}}$ | J              | $\mathsf Z$           | j                                                    | Z              |
| B                       | $\boldsymbol{+}$        | $\vdots$                    | Κ              | $\lbrack$             | k                                                    |                |
| $\mathbf C$             |                         | $\prec$                     | L              |                       | $\overline{\mathsf{I}}$                              |                |
| D                       | -                       | $=$                         | ${\sf M}$      | l                     | ${\sf m}$                                            |                |
| E                       | $\ddot{\phantom{0}}$    | $\overline{\phantom{1}}$    | N              | $\boldsymbol{\wedge}$ | $\sf n$                                              |                |
| F                       | $\boldsymbol{/}$        | $\, ?$                      | $\mathsf O$    |                       | $\mathsf{o}$                                         | <b>DEL</b>     |

# **Appendix D - Parameter Setting List**

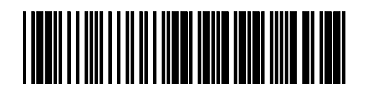

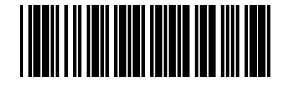

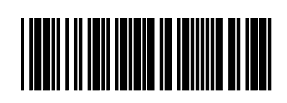

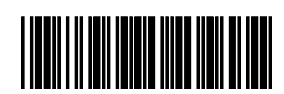

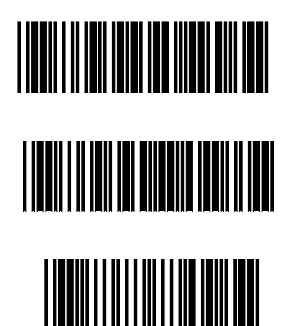

#### **Start Program**

### **Standard Parameter Setting List**

If you wish to display the current configuration of your QS2500 over the host terminal/computer, scan the Bar Code standard parameter setting list bar code.

#### **System Parameter Setting List**

If you wish to display the product information and revision number for your QS2500 over the host terminal/computer, scan the System parameter setting list bar code.

#### **String Setting List**

If you wish to display the current configuration of your QS2500 over the host terminal/computer, scan the Bar Code standard parameter setting list bar code.

#### **Unique Parameter List**

If you wish to display the unique parameter setting list, scan the Unique parameter list bar code.

#### **Firmware Version List**

If you wish to display the firmware version, scan the Firmware version list.

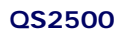
### **Appendix E - Alphanumeric Characters**

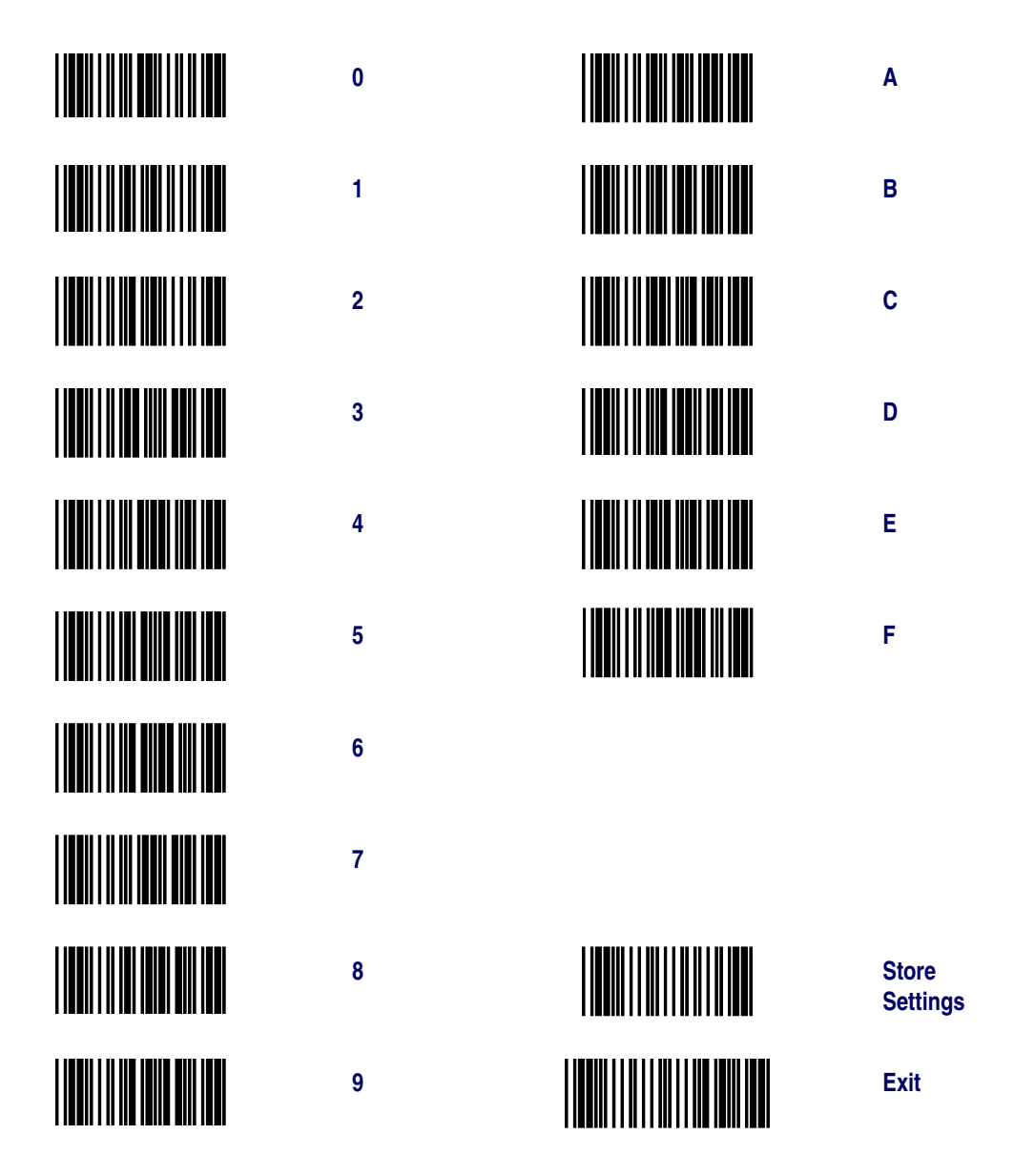

## **NOTES**

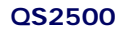

Download from Www.Somanuals.com. All Manuals Search And Download.

#### **Australia**

Datalogic Scanning Pty Ltd North Ryde, Australia Telephone: [61] (2) 9870 3200 Fax: [61] (2) 9878 8688

#### **France and Benelux**

Datalogic Scanning Sarl LES ULIS Cedex, France Telephone: [33].01.64.86.71.00 Fax: [33].01.64 46.72.44

#### **Germany**

Datalogic Scanning GmbH Darmstadt, Germany Telephone: 49 (0) 61 51/93 58-0 Fax: 49 (0) 61 51/93 58 58

#### **Italy**

Datalogic Scanning SpA Vimercate (MI), Italy Telephone: [39] (0) 39/62903.1 Fax: [39] (0) 39/6859496

#### **Japan**

Datalogic Scanning KK Shinagawa, Tokyo, Japan Telephone: 81 (0)3 3491 6761 Fax: 81 (0)3 3491 6656

#### **Latin America**

Datalogic Scanning, Inc Miami, Florida, USA Telephone: (305) 591-3222 Fax: (305) 591-3007

#### **Spain and Portugal**

Datalogic Scanning Sarl Sucursal en España Madrid, Spain Telephone: 34 91 746 28 60 Fax: 34 91 742 35 33

#### **United Kingdom**

Datalogic Scanning LTD Watford, England Telephone: 44 (0) 1923 809500 Fax: 44 (0) 1923 809 505

# **ODATALOGIC.**

#### *[www.scanning.datalogic.com](http://www.scanning.datalogic.com)*

#### **Datalogic Scanning, Inc.**

959 Terry Street Eugene, OR 97402 Telephone: (541) 683-5700 Fax: (541) 345-7140

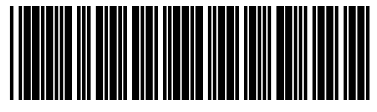

©2004-2007 Datalogic Scanning, Inc. R44-2807 (Rev A) 5/07

Download from Www.Somanuals.com. All Manuals Search And Download.

Free Manuals Download Website [http://myh66.com](http://myh66.com/) [http://usermanuals.us](http://usermanuals.us/) [http://www.somanuals.com](http://www.somanuals.com/) [http://www.4manuals.cc](http://www.4manuals.cc/) [http://www.manual-lib.com](http://www.manual-lib.com/) [http://www.404manual.com](http://www.404manual.com/) [http://www.luxmanual.com](http://www.luxmanual.com/) [http://aubethermostatmanual.com](http://aubethermostatmanual.com/) Golf course search by state [http://golfingnear.com](http://www.golfingnear.com/)

Email search by domain

[http://emailbydomain.com](http://emailbydomain.com/) Auto manuals search

[http://auto.somanuals.com](http://auto.somanuals.com/) TV manuals search

[http://tv.somanuals.com](http://tv.somanuals.com/)